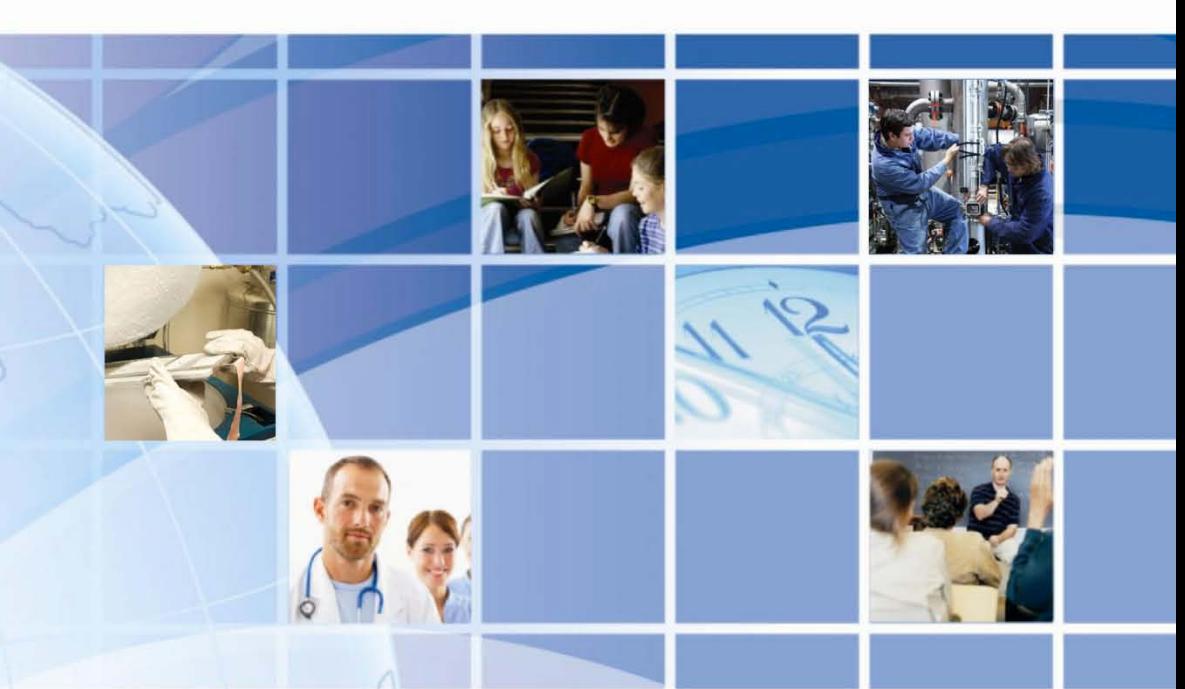

# SNS<sup>™</sup> Temperature and Humidity Sensors

## Installation Guide

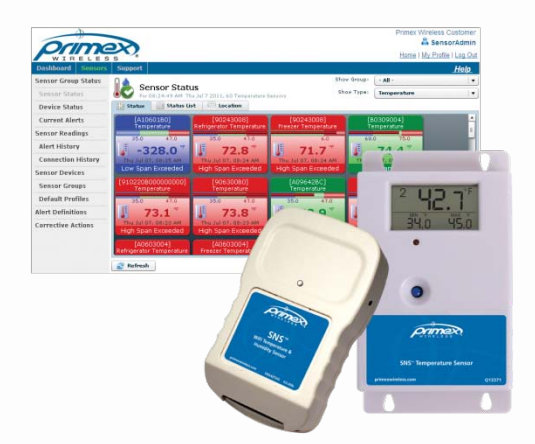

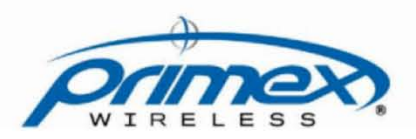

Document Part No.: SNSDOC-012 10/17/2011

## **SNS™ Temperature and Humidity Sensors Installation Guide**

#### **Product Models**

US: SNS2TPS-2, SNS2TPD-2, SNS2TNS-2, SNS2THS-2, SNSATPS, SNSATPD, SNSATHX UK: SNS2TPS-2, SNS2TPD-2, SNS2TNS-2, SNS2THS-2, SNSGTPS, SNSGTPD, SNSGTHX EU: SNS2TPS-2, SNS2TPD-2, SNS2TNS-2, SNS2THS-2, SNSCTPS, SNSCTPD, SNSCTHX

#### **Legal Notice**

Copyright ©2011 Primex Wireless, Inc. All rights reserved.

SNS is a trademark of Primex Wireless, Inc.

U.S. Patents 6,873,573; 7,352,657. Other Patents Pending.

Printed in the USA.

#### **Reference Documentation**

#### **Note: Reference documentation is located on the SNS Resource CD (Q13140) and in the Support area of the SNS AMP software.**

SNS™ Temperature and Humidity Sensors User Guide (SNSDOC-006)

SNS™ AMP Installation and Administration Guide (SNSDOC-005)

## **Contact Primex Wireless**

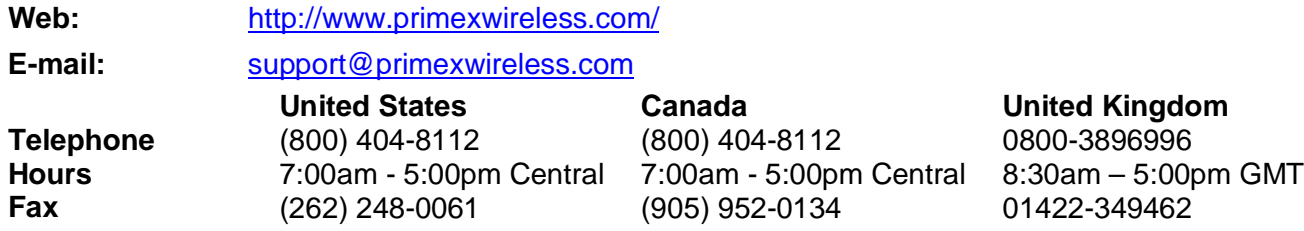

## **Contents**

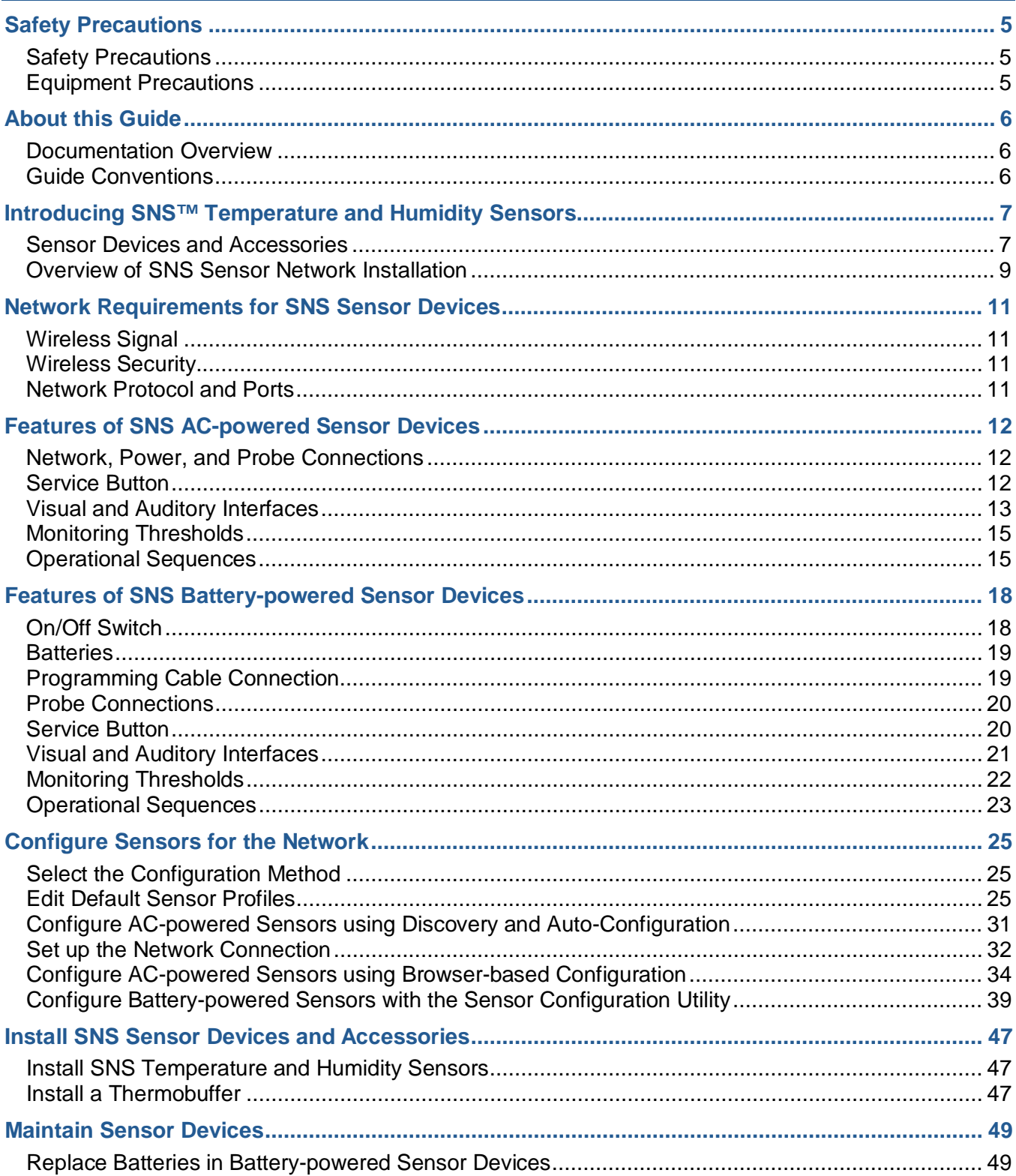

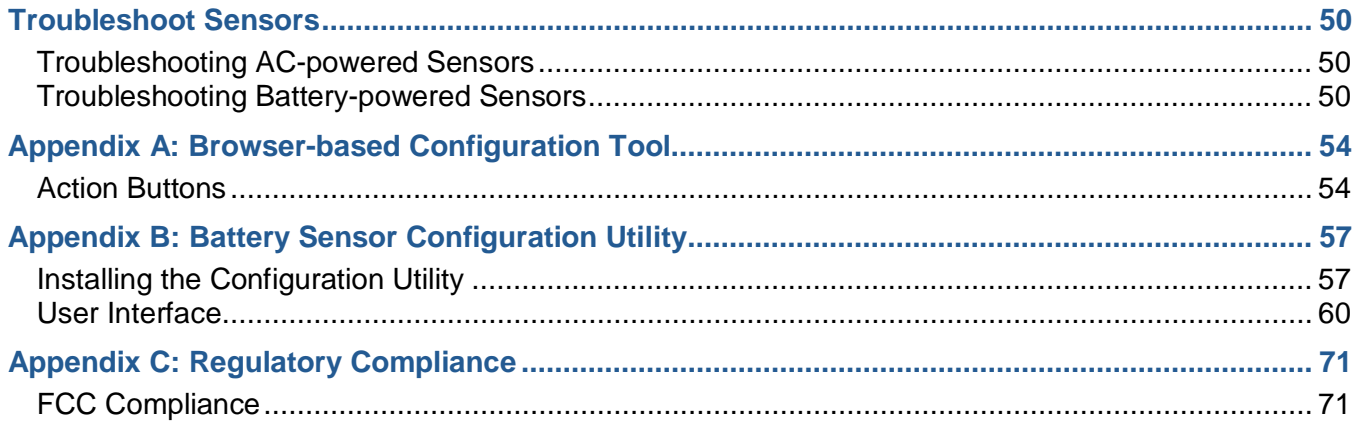

## <span id="page-4-0"></span>**Safety Precautions**

Read this document thoroughly before performing any installation or service procedures.

## <span id="page-4-1"></span>**Safety Precautions**

SNS sensors are designed for indoor use only and are not weather protected. Operating the sensors outdoors, or in wet areas is an electrical hazard and may damage the temperature sensor while nullifying the warranty.

## <span id="page-4-2"></span>**Equipment Precautions**

- To avoid possible electric shock or damage to an SNS sensor, make sure that it is not powered when mounting it.
- For healthcare facilities, sensors are not intended for patient use and must not be installed within 6ft (2m) of patient contact.
- SNS sensors may be cleaned with a cloth moistened with water or a common disinfectant.

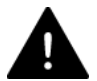

**Be sure to test any cleaning solutions on a small area of the sensor before using it on the entire sensor.**

## <span id="page-5-0"></span>**About this Guide**

## <span id="page-5-1"></span>**Documentation Overview**

Depending on your function(s), you will find the following documents most helpful:

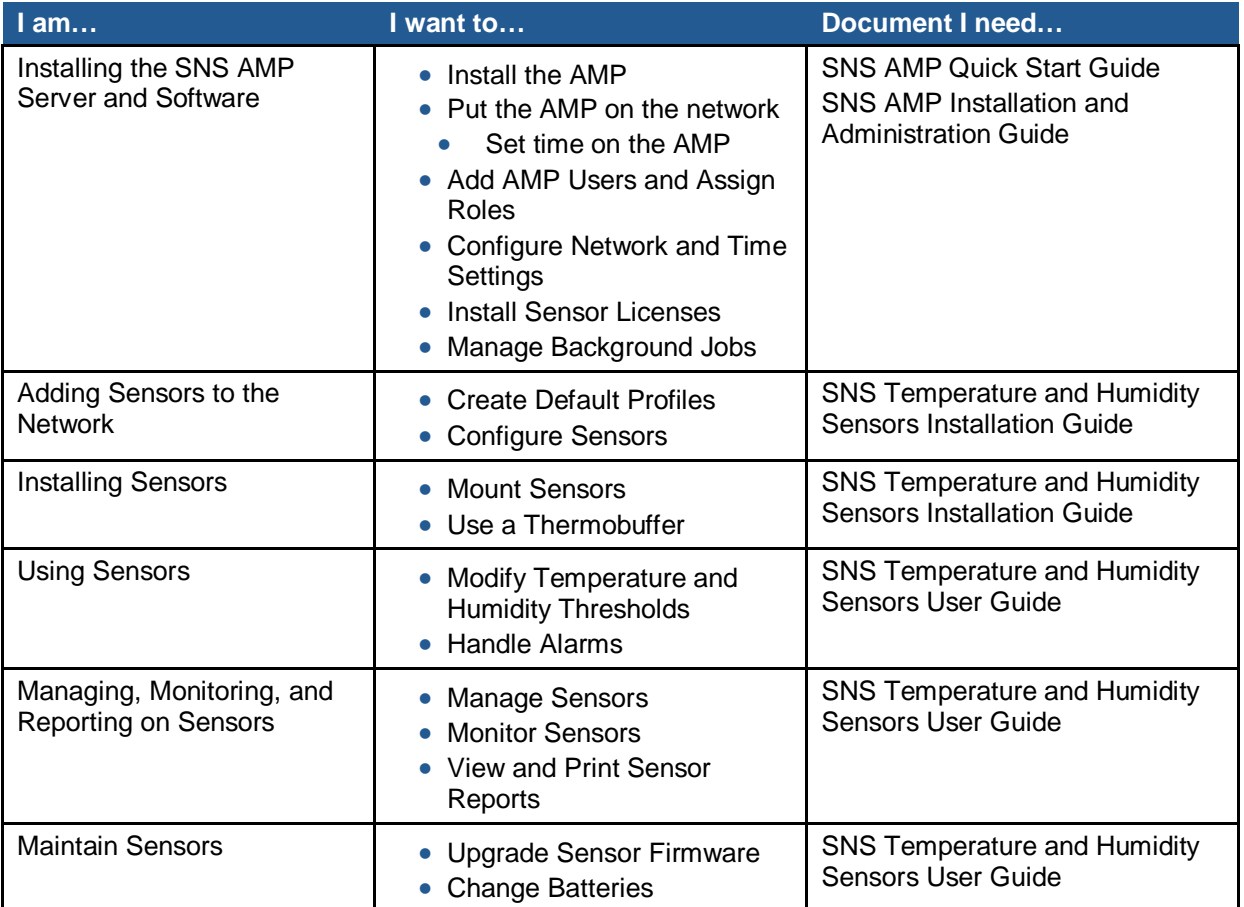

## <span id="page-5-2"></span>**Guide Conventions**

This guide uses typographical conventions to highlight specific types of information.

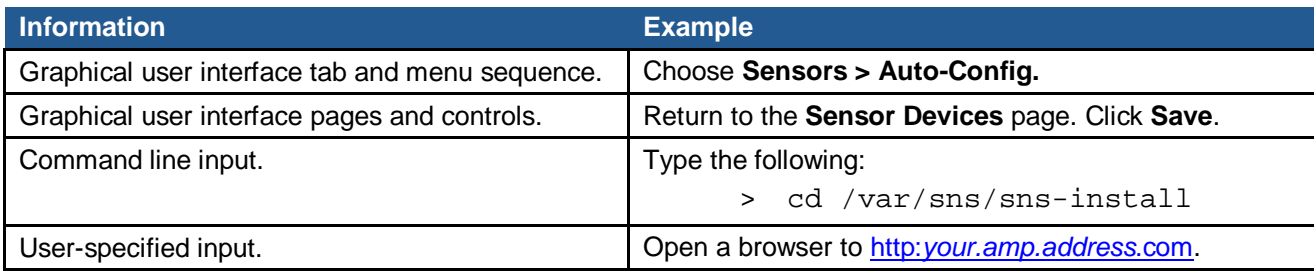

## <span id="page-6-0"></span>**Introducing SNS™ Temperature and Humidity Sensors**

SNS™ Temperature and Humidity Sensors provide monitoring and logging of environmental conditions throughout your facilities. SNS Temperature and Humidity Sensors (sensor devices) communicate with the Synchronized Network Solutions (SNS) Application Management Platform (AMP)/Network Time Protocol (NTP) server over wireless 802.11 b/g networks. (Some sensor devices can also communicate over the wired Ethernet network.) [Figure 1](#page-6-2) shows the architecture of an SNS Temperature and Humidity Sensors network.

#### **Figure 1: SNS Temperature and Humidity Sensors Network**

<span id="page-6-2"></span>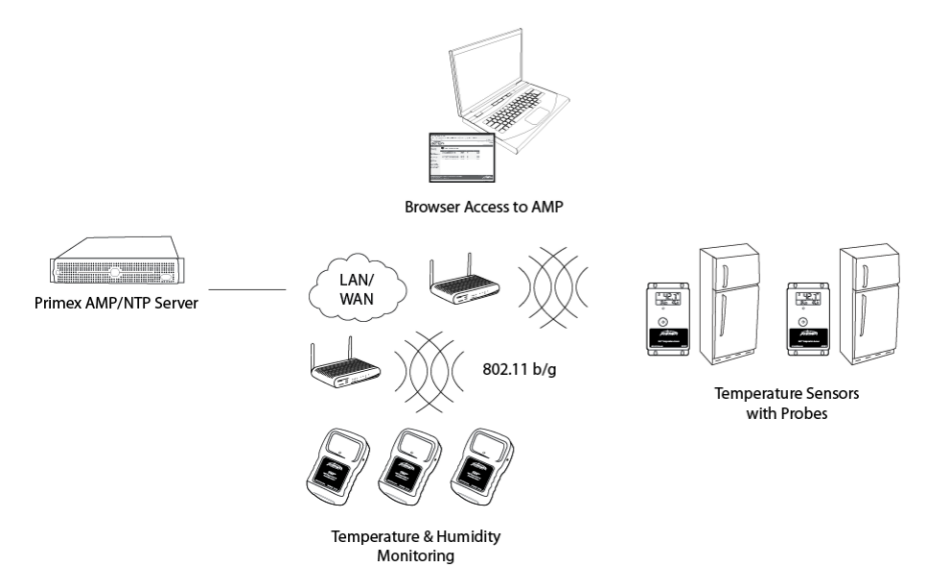

## <span id="page-6-1"></span>**Sensor Devices and Accessories**

Primex Wireless offers battery- and AC-powered sensor devices and probes. An important accessory for both AC- and battery powered external probe sensors is the SNS thermobuffer, which enables sensor readings to be based on the temperature of the refrigerated assets rather than on the air temperature.

#### **AC-powered Sensor Devices and Accessories**

[Table 1](#page-6-3) and [Table 2](#page-7-0) describe the AC-powered sensor devices and accessories. For more on ACpowered sensor devices, see [Features of SNS AC-powered Sensor Devices](#page-11-0) on page [12.](#page-11-0) **Table 1: AC-powered Sensor Device Specifications**

<span id="page-6-3"></span>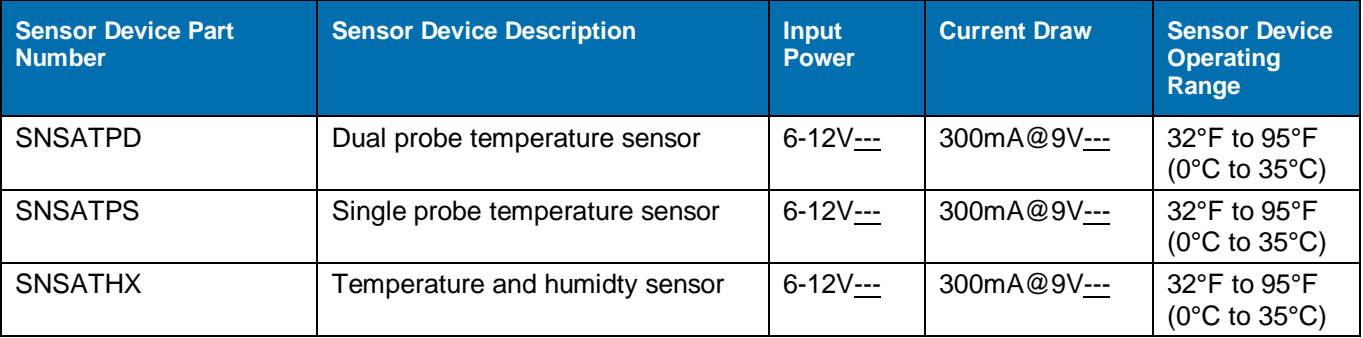

<span id="page-7-0"></span>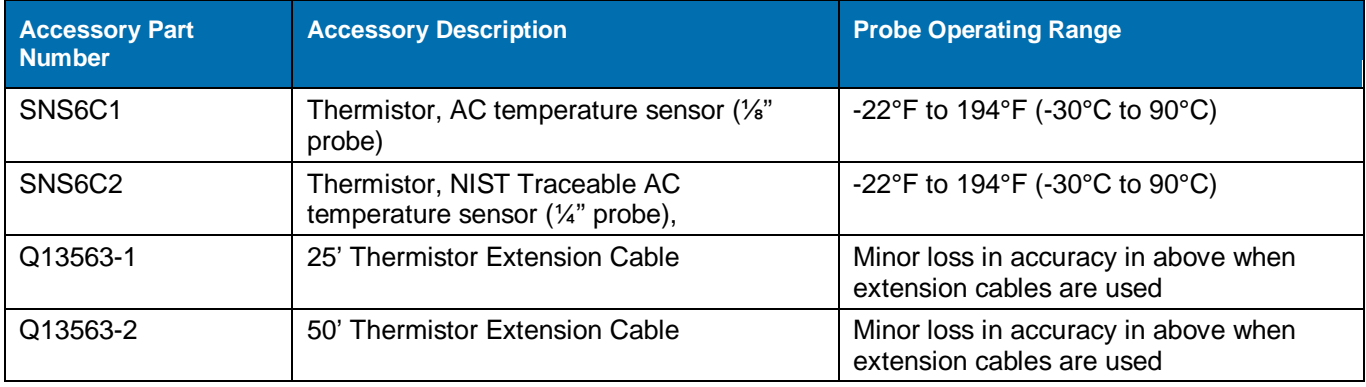

#### **Table 2: AC-powered Single and Dual Probe Sensor Device Accessories**

## **Battery-powered Sensor Device Specifications**

[Table 3](#page-7-1) and [Table 4](#page-7-2) describe the battery-powered sensor devices and accessories. **Table 3: Battery-powered Sensor Device Specifications**

<span id="page-7-1"></span>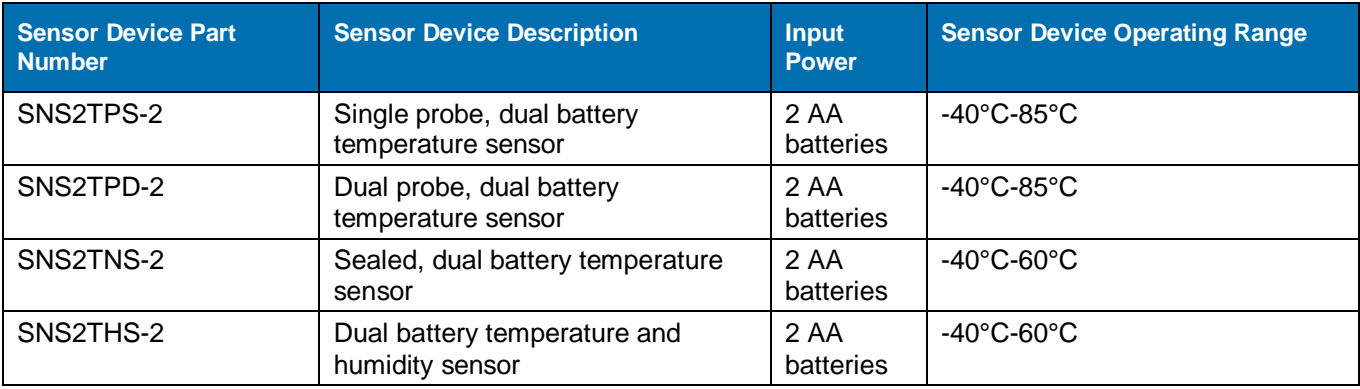

#### **Table 4: Battery-powered Sensor Device Accessories**

<span id="page-7-2"></span>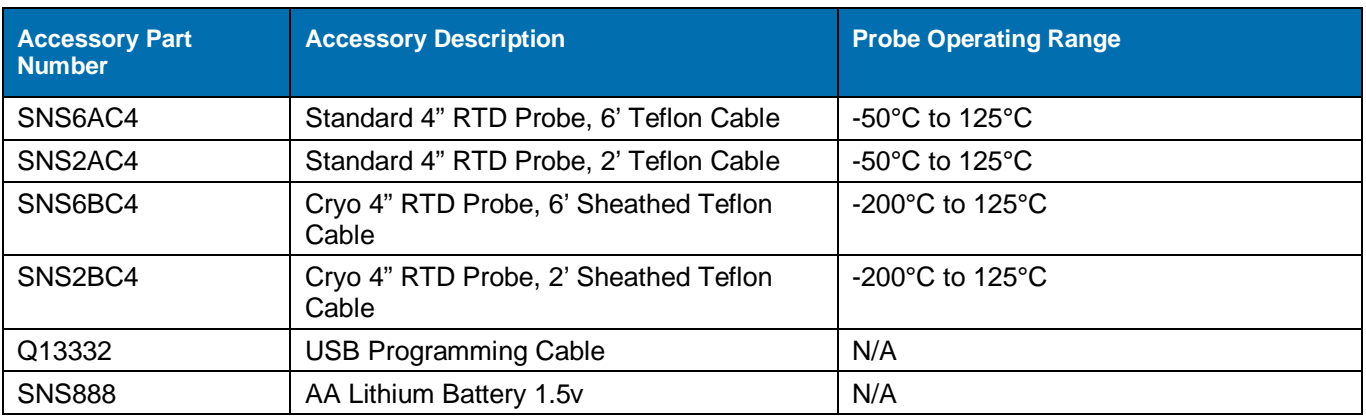

## **SNS Thermobuffers**

A thermobuffer can be used with battery- and AC-powered single and dual probe temperature sensors to simulate the actual temperature of contents within coolers or freezers. The thermobuffer is a bottle of food-grade glycol into which the temperature probe is placed inside the refrigerator. The thermobuffer simulates refrigerated items, which change temperature more slowly than the air when the refrigerator door is opened. Using a thermobuffer with sensor devices limits the impact of fluctuating air temperature on sensor readings and helps provide a higher degree of measurement accuracy. The thermobuffer is effective to a minimum temperature of -27° F.

**Table 5: SNS Thermobuffer Accessories**

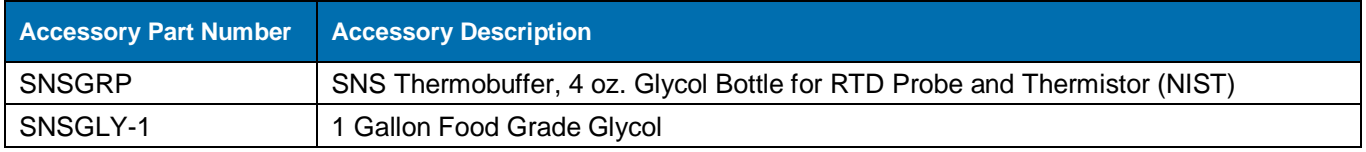

## <span id="page-8-0"></span>**Overview of SNS Sensor Network Installation**

## **Prerequisites to SNS Sensor Installation**

The following tasks must be complete before installing SNS Sensors.

- Install and set up the SNS Application Management Platform (AMP)/Network Time Protocol (NTP) server.
- Enter the SNS Sensors license key in the AMP.
- Assign the Sensor Admin role to the AMP administrator or other user login.

This installation guide assumes that the AMP and Sensors license are installed and that you can log in to the AMP as a user with the Sensor Admin role. See the SNS AMP Installation and Administration Guide and the SNS Temperature and Humidity Sensors User Guide for details.

## **Plan the Installation**

Sensor device installation begins by planning where to place sensor devices and ensuring that the wireless or wired network is available at these locations.

**Note: Sensor devices must have adequate signal to support wireless operation. Sensor devices will work in areas where a wireless laptop can connect to the network or where signal to noise level measures 20 dB or greater. If wireless signal is inadequate, a wireless Access Point may be added in proximity to improve local signal strength. AC-powered sensor devices can also be connected to the Ethernet network via the RJ45 connector.**

## **Configure Sensor Devices for the Network**

Sensor devices arrive at your facility with no knowledge of the network. The next step in installing the SNS Sensors network is to configure sensor devices. See [Configure Sensors for the Network](#page-24-0) on page [25](#page-24-0) for details.

## **Install and Verify Sensor Devices**

Once sensors are configured and you know they can connect to the network, they are ready for installation in their permanent locations. See [Install SNS Sensor Devices and Accessories](#page-46-0) on page [47](#page-46-0) for details.

## **View and Update Sensor Device Information in the AMP**

During sensor device configuration and upon installation, you will use AMP screens to verify that the sensor device is communicating with the AMP. You will also use AMP pages to enter information, such as the location of the sensor device or alerting thresholds. See the SNS Temperature and Humidity Sensors User Guide for details.

## <span id="page-10-0"></span>**Network Requirements for SNS Sensor Devices**

SNS Temperature and Humidity Sensors work on 802.11 b/g wireless networks. Some sensors also work on wired Ethernet networks. This section describes the requirements for the SNS Temperature and Humidity Sensors network.

## <span id="page-10-1"></span>**Wireless Signal**

Sensor devices must have adequate signal to support wireless operation. Sensor devices will work in areas where a wireless laptop can connect to the network or where signal to noise level measures 20 dB or greater. If wireless signal is inadequate, a wireless Access Point may be added in proximity to improve local signal strength. AC-powered sensor devices can also be connected to the Ethernet network via the RJ45 connector.

## <span id="page-10-2"></span>**Wireless Security**

#### **AC-powered Sensor Devices**

AC-powered sensor devices support WEP, WPA, and WPA2 encryption standards with LEAP, EAP-FAST, and PEAP authentication.

#### **Battery-powered Sensor Devices**

Battery-powered sensor devices support WEP - 128, WPA-TKIP, and WPA2-AES encryption standards.

## <span id="page-10-3"></span>**Network Protocol and Ports**

## **AC-powered Sensor Devices**

AC-powered sensors send sensor device data via UDP packets. Ports 1600 and 1640 must be open on the network for data transmission and configuration.

## **Battery-powered Sensor Devices**

Battery-powered sensors send sensor device data via UDP packets. Port 6767 must be open on the network. Packets are small (less than 75 bytes).

## <span id="page-11-0"></span>**Features of SNS AC-powered Sensor Devices**

This section contains the following topics:

- **[Network, Power, and Probe Connections](#page-11-1)**
- **[Service Button](#page-11-2)**
- **[Visual and Auditory Interfaces](#page-12-0)**
- **[Monitoring Thresholds](#page-14-0)**
- **[Operational Sequences](#page-14-1)**

## <span id="page-11-1"></span>**Network, Power, and Probe Connections**

<span id="page-11-3"></span>Network, power, and probe connections are located on the side of AC-powered sensors, as shown in [Figure 2.](#page-11-3) Dual-probe sensor devices contain two probe jacks.

**Figure 2: Network, Power, and Probe Connections on AC-Powered Temperature Sensor (SNSATPD)**

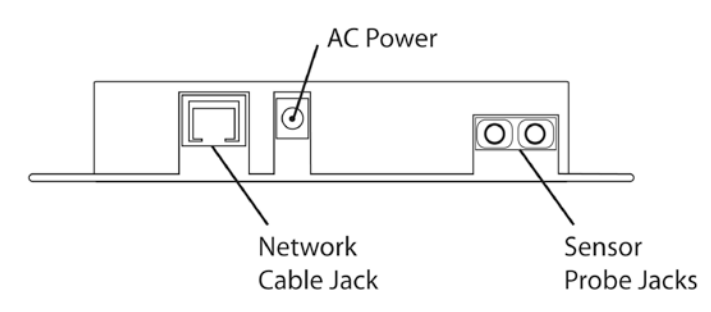

#### **Network Connection**

The RJ-45 network connection allows you to connect a standard Ethernet cable to the sensor device. The network connection is used during browser-based configuration and if the sensor device is configured to operate on the wired Ethernet network. For details on configuration, see [Configure Sensors for the Network](#page-24-0) on page [25.](#page-24-0)

#### **AC-Power Connection**

AC-powered sensor devices come with a power supply. Plugging in the power supply and connecting it to the sensor device turns on the sensor device. AC-powered sensor devices must be connected to AC power for normal operation.

## **Probe Connection(s)**

AC-powered temperature sensor devices have one or two probe connections depending on the sensor device model.

## <span id="page-11-2"></span>**Service Button**

The service button is located on the front of AC-powered sensor devices, as shown in [Figure 3.](#page-12-1)

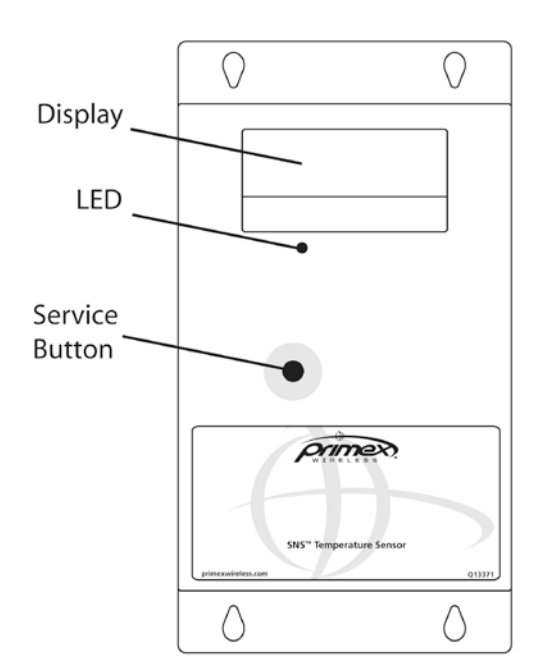

<span id="page-12-1"></span>**Figure 3: Service Button, Display, and LED on AC-Powered Temperature Sensor (SNSATPD)**

The service button has several uses depending on the status of the sensor device.

- To enable browser-based configuration, pressing and holding the service button while plugging in the sensor device causes the device to enter configuration mode.
- During normal operation and discovery and auto-configuration, pushing the service button causes the sensor device to sound the beeper and check in with the AMP.
- During an alarm, pushing the service button cancels the alarm and stops the LED from flashing but does not acknowledge the alarm on the AMP. Pushing the service button during an alarm also does not sound the beeper or cause the sensor device to check in with the AMP.

## <span id="page-12-0"></span>**Visual and Auditory Interfaces**

The display and LED, shown in [Figure 3,](#page-12-1) are visual indicators of sensor device status and sensor readings. The sensor device also communicates its status using beeps.

## **Display**

[Table 6](#page-12-2) describes the display functions for AC-powered sensor devices.

**Table 6: AC-powered Sensor Device Display**

<span id="page-12-2"></span>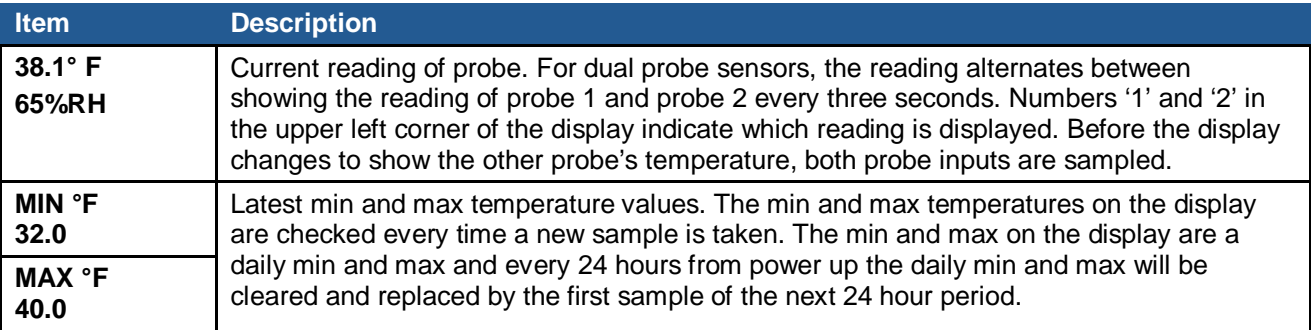

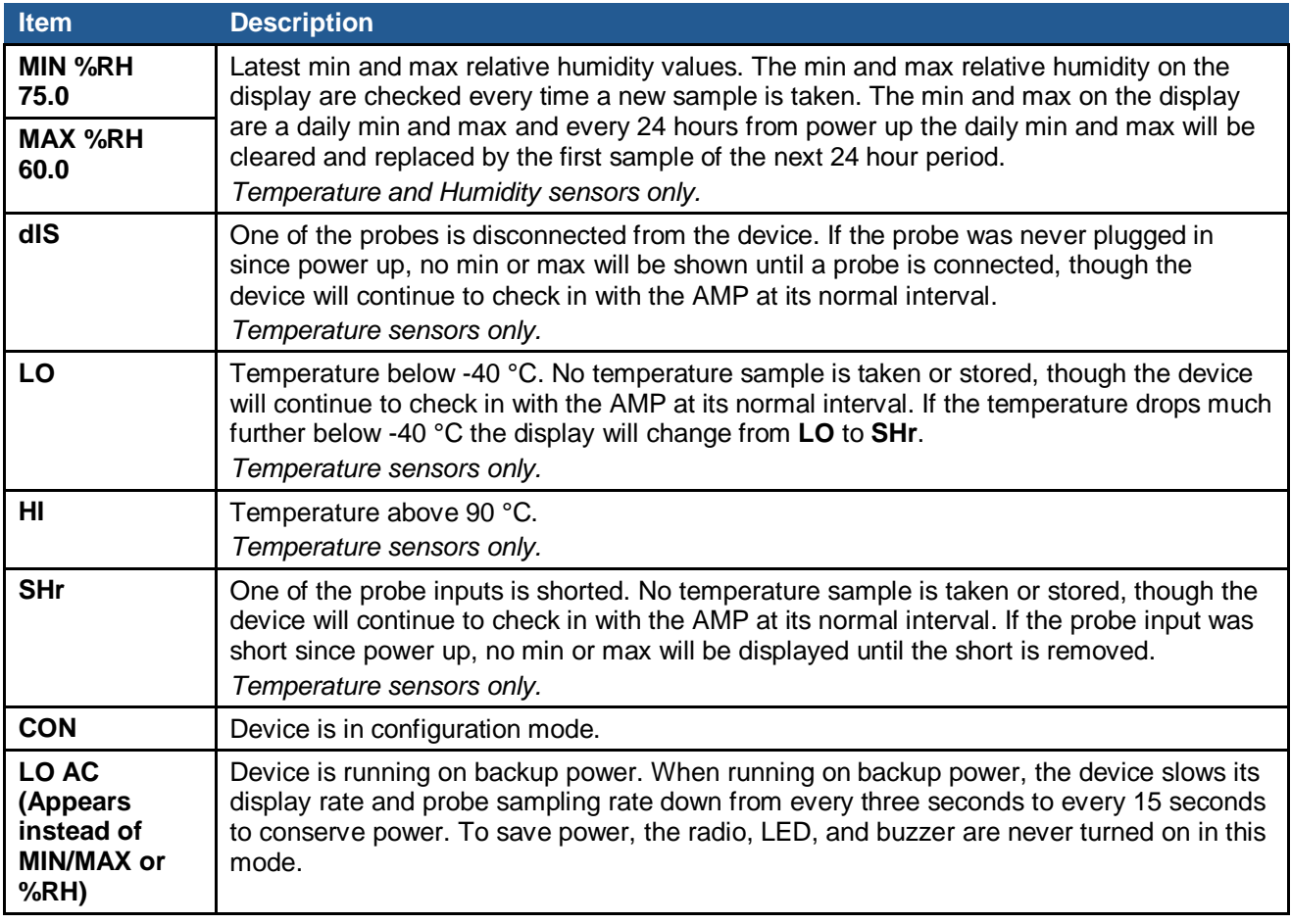

## **LED**

The LED has several meanings depending on the status of the sensor device.

- When an alarm is active, the LED on AC-powered sensors flashes once per second. Pushing the service button when the LED is flashing stops the flashing but does not acknowledge the alarm on the AMP.
- When in Find mode, the LED flashes rapidly 3 times per second. For information on Find mode, see the SNS Temperature and Humidity Sensors User Guide.
- When powered up, the LED illuminates briefly.

#### **Beeps**

When the service button is pushed during normal operation, the sensor device emits two beeps and activates the radio to contact the AMP. Once a successful exchange with the AMP occurs, the device sounds the following series of beeps:

- 1 beep indicates that the radio booted.
- 2 beeps indicate that the sensor device has connected to network.
- 3 beeps indicate that the sensor device has connected to the AMP. Connecting to the AMP usually takes about 25 seconds assuming a standard wireless connection with WPA2 security.

#### **Buzzer**

AC-powered sensor devices are equipped with an alarm buzzer. When an alarm is active, the buzzer sounds continuously, if Enable Audio Alerts is enabled (checked) on the sensor device's Edit Sensor Device page in the AMP. Pushing the service button when the buzzer is sounding silences the buzzer but does not acknowledge the alarm on the AMP.

## <span id="page-14-0"></span>**Monitoring Thresholds**

AC-powered sensor devices permit you to set temperature and humidity monitoring thresholds. If the thresholds are exceeded or, depending on the configuration, exceeded for a period of time, the sensor device enters an alarm state. To set monitoring thresholds and download them to the sensor device, you edit sensor device information on the AMP. See the SNS Temperature and Humidity Sensors User Guide for information on editing AC-powered sensor devices, including monitoring thresholds.

## <span id="page-14-1"></span>**Operational Sequences**

## **Turn on the Sensor Device**

Plugging in an AC-powered sensor turns the device on. When the device is first powered up, it will turn on all of the LCD digits and the red LED. After 1 second, the display will briefly blank out and the LED will be turned off. The device will then read all of its configuration data out of non-volatile memory. If the device has never checked into an AMP, the default settings will be used. The default settings are:

- Check-in Interval: 1 hour
- Temperature Display: Fahrenheit
- Alarms: None

After the configuration data is loaded, both probes inputs are sampled and the display begins showing the temperature. The device then turns on its radio and proceeds to communicate with the AMP.

#### **Normal Operation**

Single probe temperature sensor devices update the probe reading every three seconds. Dual probe temperature sensor devices alternate between showing the temperature of probe 1 and probe 2 every three seconds, while temperature and humidity sensor devices alternate between showing temperature and humidity every three seconds. Before the display changes to show the other reading, both inputs are sampled. The min and max temperatures on the display are checked every time a new temperature sample is taken. The min and max on the display are a daily min and max and every 24 hours from power up the daily min and max will be cleared and replaced by the first sample of the next 24 hour period.

#### **Check-in with the AMP**

The sensor device checks in with the AMP at regular intervals (default 1 hour), starting when the device is powered up. If a check in with the AMP fails, the information is stored in non-volatile memory. The non-volatile memory is capable of storing 2046 readings. If the number of failed check-ins exceeds the size of the non-volatile memory, the oldest readings are overwritten. Any data stored in non-volatile memory will be lost if the device loses both AC and backup power.

Pushing the service button during normal operation forces the sensor device to check in with the AMP. When the service button is pressed, the sensor device will emit a series of beeps. The beeps signal the following connection sequence:  $1=$  radio booted,  $2=$  connected to network,  $3=$ connected to the AMP (usually takes about 25 seconds to hear the beep assuming a standard wireless connection with WPA2 security).

#### **Configuration Mode**

Holding the button down while plugging the device in causes the device to enter configuration mode, regardless of whether it has been configured previously. While in configuration mode, you can perform browser-based configuration. When the device first enters configuration mode, it beeps once. This beep indicates to the user that they can take their finger off the button. While in configuration mode, the device flashes CON for one second and then goes blank for the next second. The sensor device continues to flash CON while in configuration mode. See [Configure](#page-24-0)  [Sensors for the Network](#page-24-0) on page [25](#page-24-0) for information on configuration.

#### **Handle Alarms**

When an alarm is active, the LED on the front of the sensor device flashes once per second and the buzzer sounds continuously, if Enable Audio Alerts is enabled (checked) on the sensor device's Edit Sensor Device page in the AMP.

If an alarm is active (LED is flashing), pushing the button cancels the alarm and stops the LED from flashing, but does not acknowledge the alarm on the AMP. Pushing the button during an alarm also does not sound the beeper or cause the sensor device to check in with the AMP.

The behavior of the sensor device after cancelling an alarm depends on how the device is configured in the sensor device's Edit Sensor Device page:

- If a threshold has been exceeded with High Span Minutes blank and Audio Reset Period set at Indefinite, pushing the button cancels the alarm and an alarm will not occur again until the sensor goes back in range and then out of range again.
- If a threshold has been exceeded with the Audio Reset Period is configured but High Span Minutes is blank, the alarm does not sound again until the Audio Reset Period expires.
- If a Span Minutes has been exceeded, pushing the button cancels the alarm. If the device remains out of range and if an Audio Reset Period is configured, the alarm will not sound again until the Audio Reset Period expires.
- If a Span Minutes has been exceeded, pushing the button cancels the alarm. If an Audio Reset Period is not configured, the alarm sounds again once Span Minutes runs out a second time.

#### **Backup Power**

AC-powered sensor devices have an internal super cap that allows the devices to continue to do many of their functions during an AC power outage. It normally takes about 8 hours to fully charge a super cap. Once fully charged, an AC-powered sensor device should be able to run on backup power for up to 4 hours.

All data being collected by the probes is stored in non-volatile memory. This data will be lost if backup power fails. If AC power is restored before backup power fails and the temperature stayed within the set limits, all of the readings will be sent to the AMP as a single check in with the current temperature for the entire duration of the power outage. If a high or low limit is crossed while running on backup power, the data will be saved to non-volatile memory with a timestamp. This

data will be erased in the event that backup power fails. If it does not fail, these archived readings will be sent to the AMP as well as current temperature readings when AC power is restored so that you may see when temperatures went in and out of limits and for what duration. In the AMP Sensor Readings page, archived readings appear with a check mark in the Logged Readings column and have the same Transmit Count as the current reading.

## <span id="page-17-0"></span>**Features of SNS Battery-powered Sensor Devices**

This section contains the following topics:

- **[On/Off Switch](#page-17-1)**
- **[Batteries](#page-18-0)**
- **[Programming Cable Connection](#page-18-1)**
- **[Probe Connections](#page-19-0)**
- **[Service Button](#page-19-1)**
- **[Visual and Auditory Interfaces](#page-20-0)**
- **[Monitoring Thresholds](#page-21-0)**
- **[Operational Sequences](#page-22-0)**

## <span id="page-17-1"></span>**On/Off Switch**

<span id="page-17-2"></span>Battery-powered sensor devices have on/off switches. The sensor devices must be turned on during configuration and normal operation. As shown in [Figure 4,](#page-17-2) the on/off switch on model SNS2TNS-2 is located inside the sensor device. On this model, moving the switch away from the programming cable connection turns the sensor device on. On model SNS2TPS-2, the on/off switch is located in the battery compartment, as shown in [Figure 5.](#page-18-2) On model, SNS2THS-2, it is on the side [\(Figure 6\)](#page-18-3).

#### **Figure 4: Inside Model SNS2TNS-2**

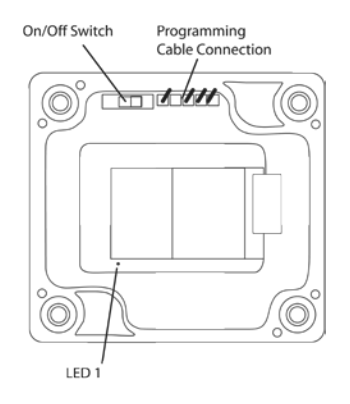

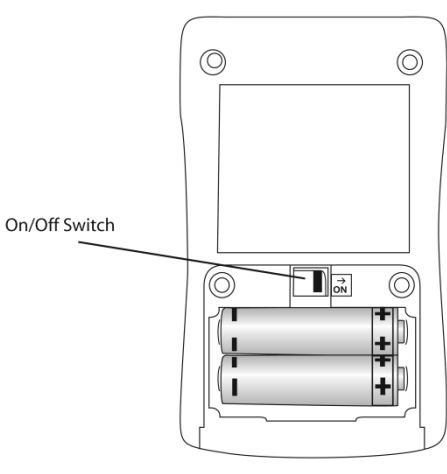

#### <span id="page-18-2"></span>**Figure 5: On/Off Switch Model SNS2TPS-2**

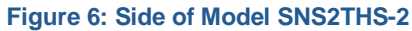

<span id="page-18-3"></span>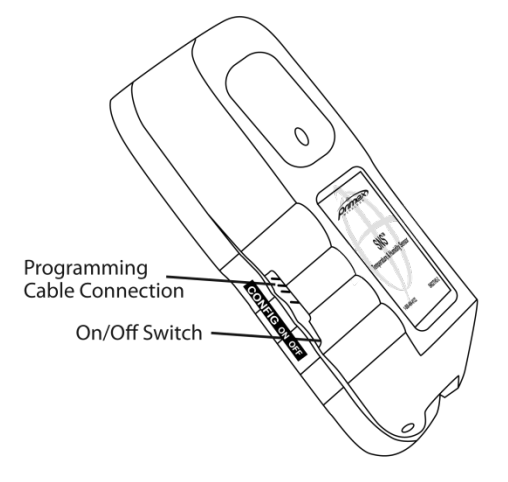

## <span id="page-18-0"></span>**Batteries**

SNS battery-powered sensors use two AA batteries located inside the sensor (Model SNS2TNS-2, [Figure 4;](#page-17-2) Model SNS2TPH-2, [Figure 12\)](#page-21-1) or in an externally accessible battery compartment (Model SNS2TPS-2, [Figure 5\)](#page-18-2).

## <span id="page-18-1"></span>**Programming Cable Connection**

Battery-powered sensor devices come with a USB programming cable for use when configuring the sensor device. The standard USB connector connects to the computer that is running the configuration software utility. The other end of the programming cable connects to the sensor device's programming connection. For information on configuring sensors, see [Configure Sensors](#page-24-0)  [for the Network](#page-24-0) on page [25.](#page-24-0)

As shown in [Figure 4,](#page-17-2) [Figure 6,](#page-18-3) and [Figure 7,](#page-19-2) the location of the programming cable connection depends on the sensor model.

<span id="page-19-2"></span>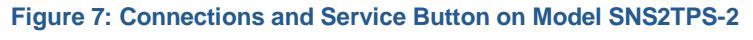

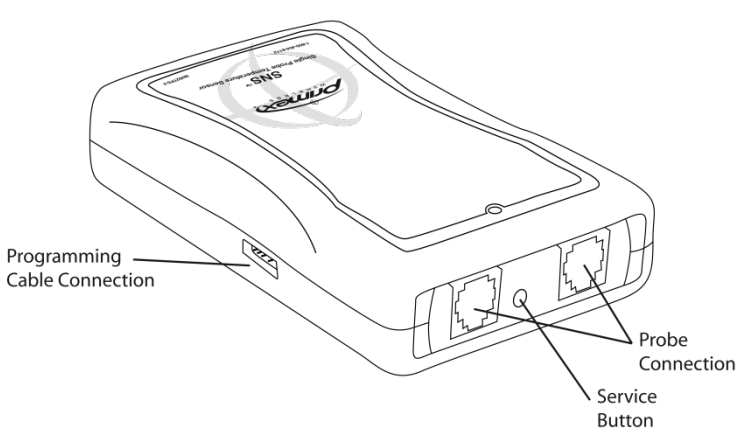

## <span id="page-19-0"></span>**Probe Connections**

Single and dual external probe sensor devices contain probe jacks on the end of the sensor device, as shown in [Figure 7.](#page-19-2)

## <span id="page-19-1"></span>**Service Button**

<span id="page-19-4"></span>The service button is located on the side or end of the sensor device, depending on the model (See [Figure 7](#page-19-2) and [Figure 9\)](#page-19-3). As shown in [Figure 8,](#page-19-4) on model SNS2TNS-2, the service button is inside the sensor device. On this model, the service button is activated by swiping the outside of the sensor device with the supplied magnet.

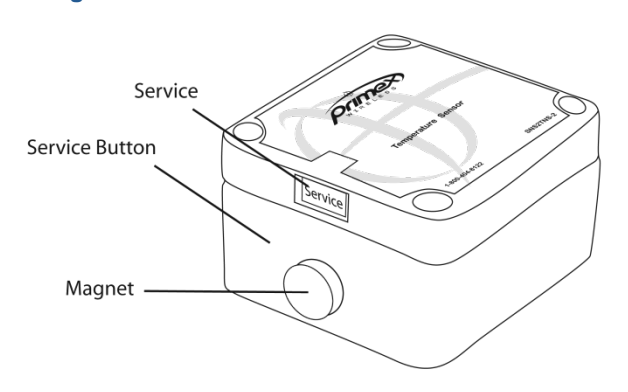

#### **Figure 8: Service Button on Model SNS2TNS-2**

<span id="page-19-3"></span>**Figure 9: Service Button on Model SNS2THS-2**

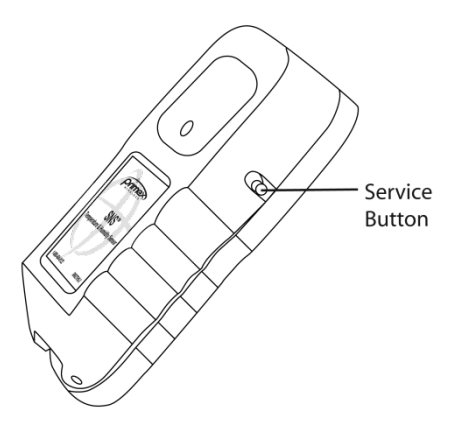

The service button has several uses depending on the status of the sensor device.

- Activating the service button causes the sensor device to check in with the AMP.
- During an alarm, activating the service button cancels the alarm and stops the LED from flashing but does not acknowledge the alarm on the AMP. Activating the service button during an alarm also does not sound the beeper or cause the sensor device to check in with the AMP.

## <span id="page-20-0"></span>**Visual and Auditory Interfaces**

LEDs are visual indicators of sensor device status and sensor readings. The sensor device also communicates its status using beeps.

#### **LEDs**

<span id="page-20-1"></span>Sensor devices have an LED visible from outside the sensor that indicates sensor status, as shown in [Figure 10.](#page-20-1) Sensor devices also have an internal LED that may be useful for troubleshooting, as shown in [Figure 4,](#page-17-2) [Figure 11,](#page-20-2) and [Figure 12.](#page-21-1)

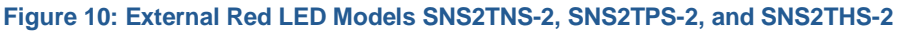

<span id="page-20-2"></span>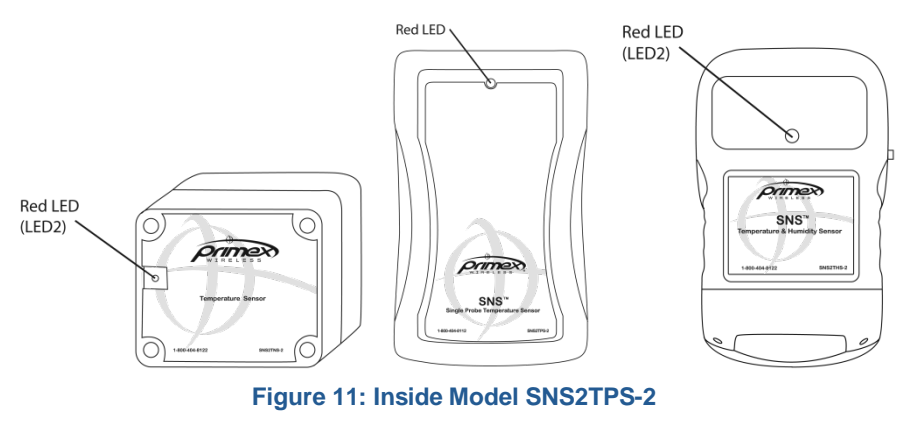

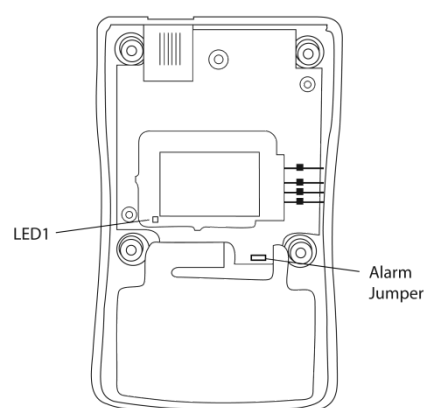

#### **Figure 12: Inside Model SNS2THS-2**

<span id="page-21-1"></span>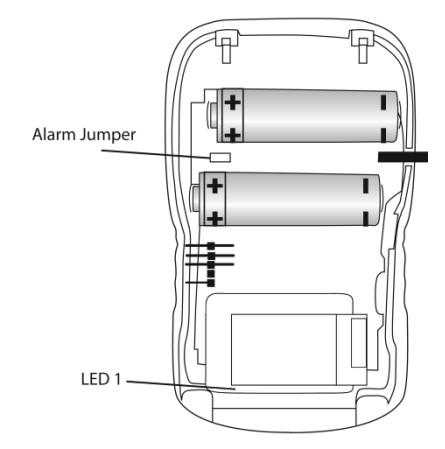

The red LED flashes to alert when the sensor device detects that a threshold that is programmed in the device has been exceeded. The red LED also indicates that a transmit attempt has just finished. The internal green LED indicates that the sensor device is connected to a network. When in sensor mode, the green LED will flash when a connection is made. When in setup mode (the programming cable is connected to the sensor), the green LED will remain on continuously when a connection is established. In setup mode, the red LED never comes on.

#### **Beeps**

When the service button is pushed, the sensor device beeps.

The sensor device also beeps when monitoring thresholds are set in the sensor device and the device enters (and exits, depending on the configuration) an alarm state. If you do not want to hear alarm beeps, remove the alarm jumper. The alarm jumper is located inside the sensor device, as shown in [Figure 4,](#page-17-2) [Figure 11,](#page-20-2) and [Figure 12.](#page-21-1)

## <span id="page-21-0"></span>**Monitoring Thresholds**

During configuration, battery-powered sensor devices permit you to set temperature and humidity monitoring thresholds in the AMP or in both the AMP and the sensor device itself. In order to achieve maximum benefit from SNS battery sensors, careful thought should be given to where alarm thresholds are set as well as the frequency with which sensor devices report readings to the AMP.

If thresholds are set in the AMP, but not in the sensor device, the alarm state is not detected until the sensor device transmits scheduled readings to the AMP and the AMP recognizes that a reading is out of limits. Depending on how frequently the sensor device is configured to transmit readings to the AMP, a period of time may elapse before the AMP creates an alert for the out-of-range condition.

If thresholds are set in the sensor device and these thresholds are exceeded or, depending on the configuration, exceeded for a period of time, the sensor device enters an alarm state and transmits readings to the AMP. However, thresholds set in the sensor device can only be changed on a device-by-device basis through reconfiguration.

## **Set Monitoring Thresholds to Prevent Loss of Sensitive Assets**

If you have sensitive assets such as blood, medications, or tissues, you can set up the sensor devices to report readings as many as 15 times per hour and to generate alerts and send notifications as soon as thresholds are reached.

Be sure that settings are configured both in the sensor device and in the AMP sensor device page.

In this scenario, you will set the sensor's transmit period to a shorter time, and edit the sensor device's reporting period to the same number of minutes as the transmit period.

#### **Note: Shorter transmit periods (more frequent transmissions) shorten battery life and increase network load.**

Then, you will use the Battery Sensor Software Configuration utility to set the transmit period in the sensor devices. You will also set the alarm thresholds in the sensor device. If the sensor device detects that a threshold has been exceeded the LED will flash and the sensor will transmit a reading to the AMP, where an alert will be active. See [Appendix B: Battery Sensor Configuration](#page-56-0)  [Utility](#page-56-0) on page [57](#page-55-0) for instructions on setting these alarm thresholds.

**Note: Thresholds configured in the sensor device using the Battery Sensor Software Configuration utility can only be changed using the utility. If you relocate the sensor device, for example, moving it from a refrigerator to a freezer, you will need to reconfigure the device using the utility.**

## <span id="page-22-0"></span>**Operational Sequences**

## **Turn on the Sensor Device**

Place the on/off switch in the 'on' position to turn on the sensor device.

#### **Normal Operation**

When the USB Programmer is not plugged into the sensor and the sensor is powered on, the sensor is in Sensor mode. The sensor spends most of its time in this mode in a very low power state (sleep). When a transmit period is due, it powers up the Wifi radio, attempts to link to the specified wireless network, transmits its data and then goes back to sleep.

The sensor transmits based on a transmit period or entering an alarm state. The sensor will go through following steps in order to connect to a network and deliver data:

- 1. Associate
- 2. Authenticate (depends on the type of security)
- 3. Request IP from DHCP Server (if set to dynamic IP)

4. Request from Name Server IP address of hostname (if a hostname is used for the Destination address and DNS Server specified).

- 5. Sensor sends UDP packet with sensor data.
- 6. Host sends UDP acknowledgement packet.

## **Check-in with the AMP**

The sensor will initiate a delivery attempt to the AMP, known as a 'try', repeatedly (typically every 30 seconds) until either an acknowledgement is received from the host or the number of tries has been exhausted. If no acknowledgement is received, the sensor device will stop transmitting and wait for the next transmit period or when an alarm is triggered. The sensor follows this delivery mechanism for both when the transmit period arrives or for alarm attempts.

When specifying the setup parameters for a sensor, you must give careful consideration to the needs of your application and battery life. The more often the sensor transmits data because of the transmit period, alarms, or retries, the shorter the battery life. It is recommended that you use the alarm function to transmit sensor data of concern and extend the transmit period to lengthen the battery life of the sensor. If you plan on using DHCP or DNS, it is best to use local DHCP and DNS servers rather than a DNS Server on the internet. The local servers will give better response times compared to the remote servers and thus conserve battery life.

#### **Setup Mode**

If the USB Programmer is connected to the sensor, the sensor is in Setup mode. When in Setup mode and configured properly, the sensor attempts to connect to the network and will remain connected to the network. The sensor will not send sensor data when in this mode.

#### **Handle Alarms**

If alarms are configured in the sensor device, pressing the button cancels the alarm on the sensor device.

#### **Change Batteries**

The sensor device has a built-in battery meter. This meter is based on a count of the sensor device transmissions. This battery information is only an estimate of the remaining battery life. The Battery Sensor Configuration Utility shows the estimated battery expiration and the estimated battery life percentage in the Status page. Refer to [Figure 22: SNS Battery Sensor Configuration Utility Status](#page-43-0)  [Tab](#page-43-0) on page [44](#page-43-0) and [Table 14: SNS Battery Sensor Configuration Utility Status Tab Fields and](#page-44-0)  [Values](#page-44-0) on page [45.](#page-44-0)

When changing batteries, be sure to replace both batteries and reset the battery. See [Replace](#page-48-1)  [Batteries in Battery-powered Sensor Devices](#page-48-1) on page [49.](#page-48-1)

## <span id="page-24-0"></span>**Configure Sensors for the Network**

Regardless of the type of sensors deployed in your SNS Temperature and Humidity sensor network, each sensor device must be configured with the settings of the wired or wireless network in which it will be used. This section covers the following topics:

- **[Select the Configuration Method](#page-24-1)**
- **[Edit Default Sensor Profiles](#page-24-2)**
- **[Configure AC-powered Sensors using Discovery and Auto-Configuration](#page-30-0)**
- **[Set up the Network Connection](#page-31-0)**
- **[Configure AC-powered Sensors using Browser-based Configuration](#page-33-0)**
- **[Configure Battery-powered Sensors with the Sensor Configuration Utility](#page-38-0)**

## <span id="page-24-1"></span>**Select the Configuration Method**

Several methods exist to configure sensor devices. The configuration method you choose depends on several factors such as the type of sensor and the availability of the network at the time of configuration. [Table 7](#page-24-3) shows the applicability of each method. All methods assume that the sensor is configured with the latest Primex Wireless firmware and that the Default Profile has been set up on the AMP. For information on the Default Profile, see [Edit Default Sensor Profiles](#page-24-2) on page [25.](#page-24-2)

<span id="page-24-3"></span>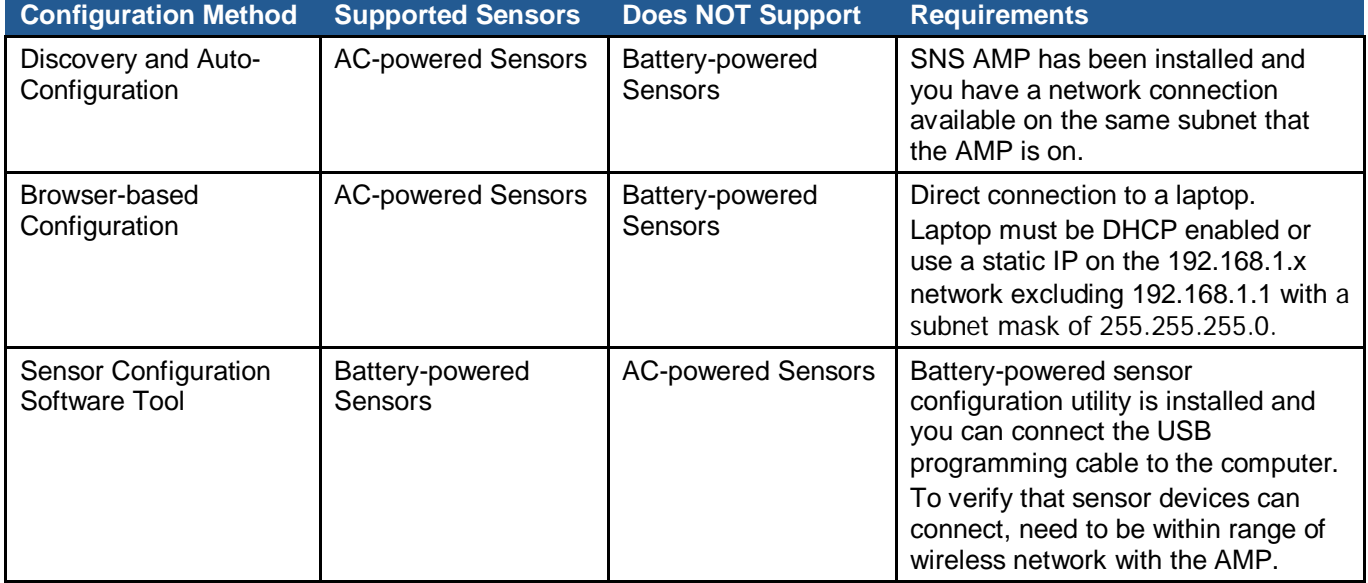

**Table 7: Sensor Configuration Methods**

## <span id="page-24-2"></span>**Edit Default Sensor Profiles**

The Sensor Device Default Profiles page lists the default sensor profiles that the AMP has available for various sensor models. The Sensor Default Profile includes the network and time interval settings for sensors on your network as well as default ranges that the sensor will monitor. For ACpowered sensors, the default profile is downloaded to the sensors during configuration or when sensors check in with the AMP. For battery-powered sensors, in which the configuration is set

directly in the sensor, the Sensor Default Profile is used to create the AMP information for each device.

The first step in configuring sensors is to edit the Sensor Default Profile for your sensor model. [Table 8](#page-25-0) shows which default profile to edit for each sensor model.

#### **Note: To edit the Sensor Default Profile, you must be logged in to the SNS AMP as a user with the Sensor Admin role.**

**Table 8: Sensor Model Default Profiles**

<span id="page-25-0"></span>

| <b>Sensor Model</b>                                                         | <b>Default Profile</b>           |
|-----------------------------------------------------------------------------|----------------------------------|
| Single Channel AC-powered Temperature Sensor (SNSATPS,<br>SNSCTPS, SNSGTPS) | AC Single Probe Temperature      |
| Dual Channel AC-powered Temperature Sensor (SNSATPD,<br>SNSCTPD, SNSGTPD)   | <b>AC Dual Probe Temperature</b> |
| AC-powered Temperature and Humidity Sensor (SNSATHX,<br>SNSCTHX, SNSGTHX)   | AC Temperature & Humidity        |
| Temperature Sensor, Dual Battery (SNS2TPS-2)                                | Temperature (RTD or Sealed)      |
| Temperature Sensor, Dual Battery, Dual Channel (SNS2TPD-2)                  | Dual Probe Temperature (RTD)     |
| Sealed Temperature Sensor, Dual Battery (SNS2TNS-2)                         | Temperature (RTD or Sealed)      |
| Temperature and Humidity Sensor, Dual Battery (SNS2THS-2)                   | <b>Temperature and Humidity</b>  |

#### *Editing the Sensor Device Default Profile*

1. From the **AMP Dashboard**, select **Sensors > Default Profile**. The Sensor Device Default Profiles page appears.

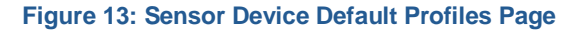

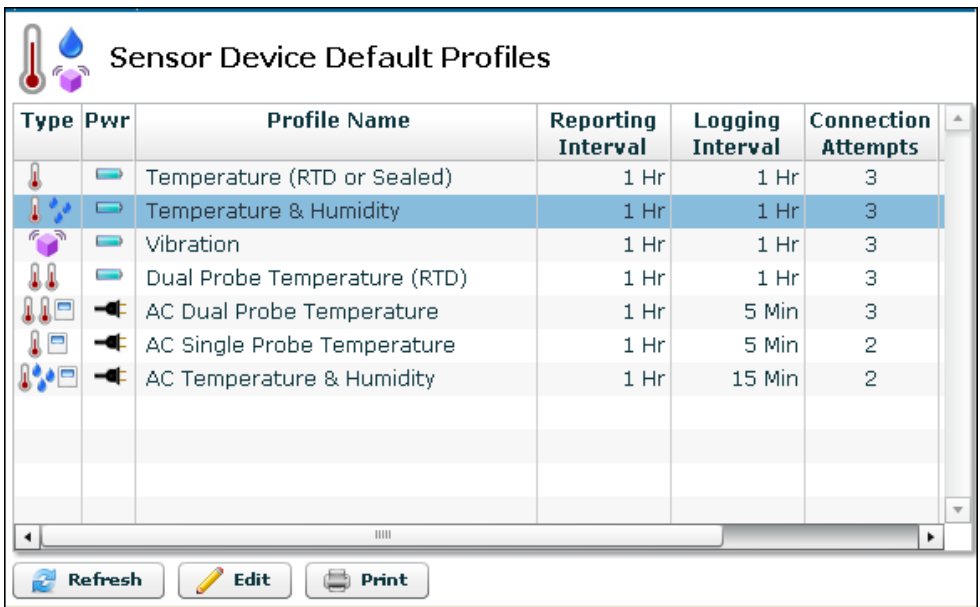

2. To change the settings for the profile, select the profile for your sensor model from the list and click **Edit**. Refer to [Table 8](#page-25-0) for the default profile for your sensor model. You will see the Edit Default Profile dialog box for the default profile.

**Figure 14: Sensor Device Default Profiles Page for the Battery-powered Temperature and Humidity Sensor**

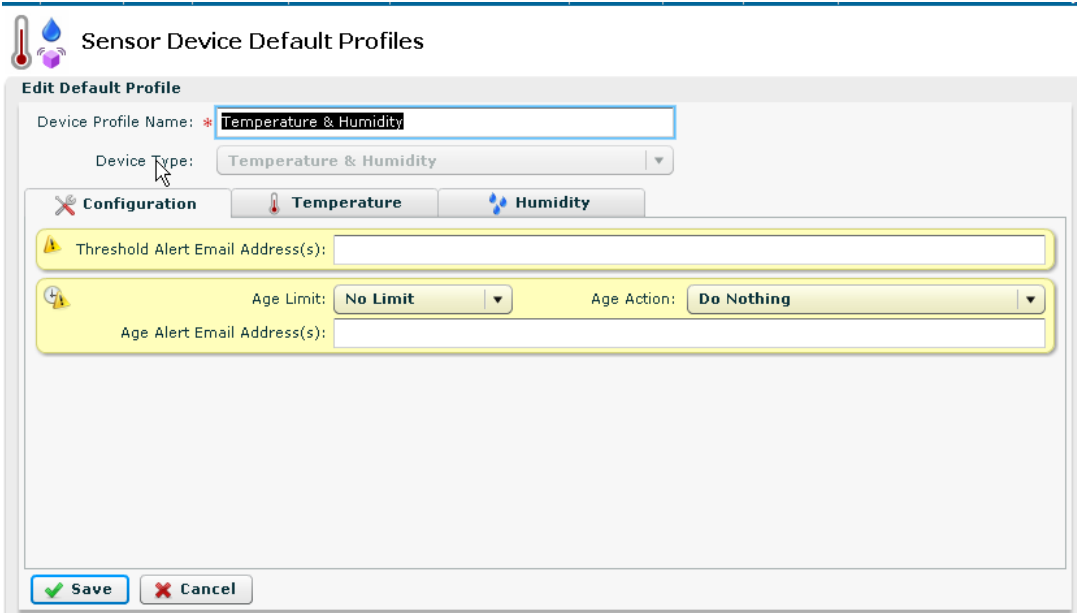

3. Enter the profile information on the tabs appropriate to the default profile. For a description of the fields, see [Table 9.](#page-26-0)

#### **Note: If the Network Settings are blank, this means that they have not been set up in the SNS AMP software. For information on configuring the AMP software, refer to the SNS AMP Installation and Administration Guide***.*

4. Click **Save**. The Sensor Device Default Profiles page reappears.

#### **Sensor Device Default Profile Settings**

[Table 9](#page-26-0) describes the Default Profile settings for all default profiles. The fields you see in the AMP depend on the default profile you are editing.

#### **Table 9: Sensor Device Default Profile Fields and Values**

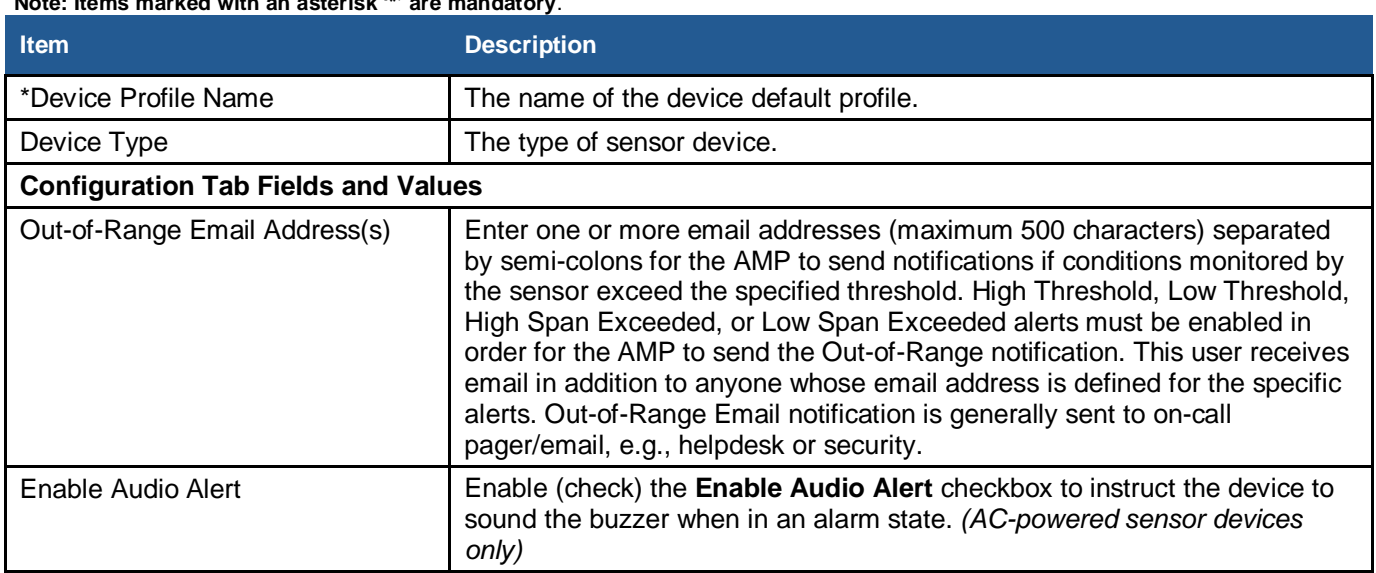

#### <span id="page-26-0"></span>**Note: Items marked with an asterisk '\*' are mandatory**.

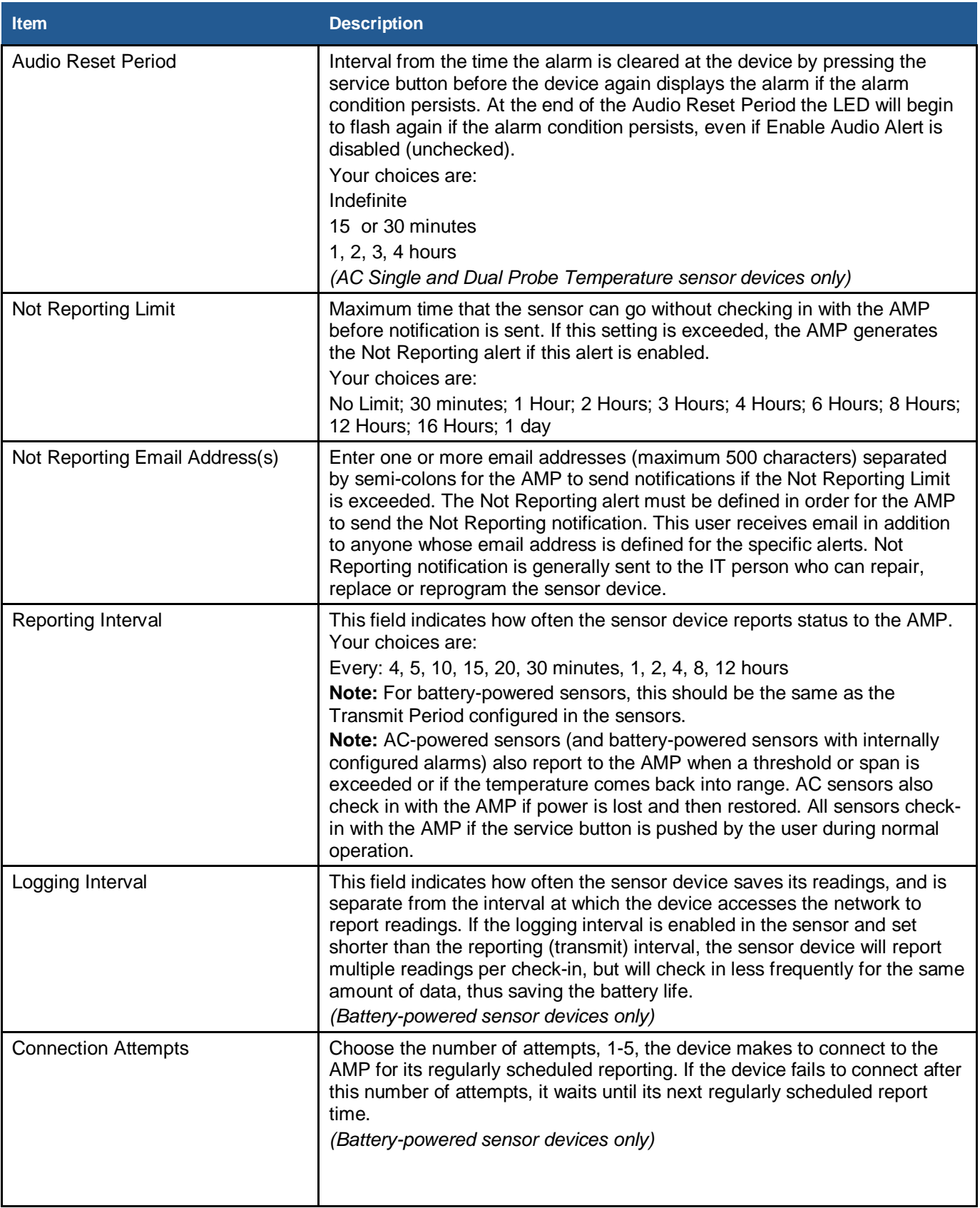

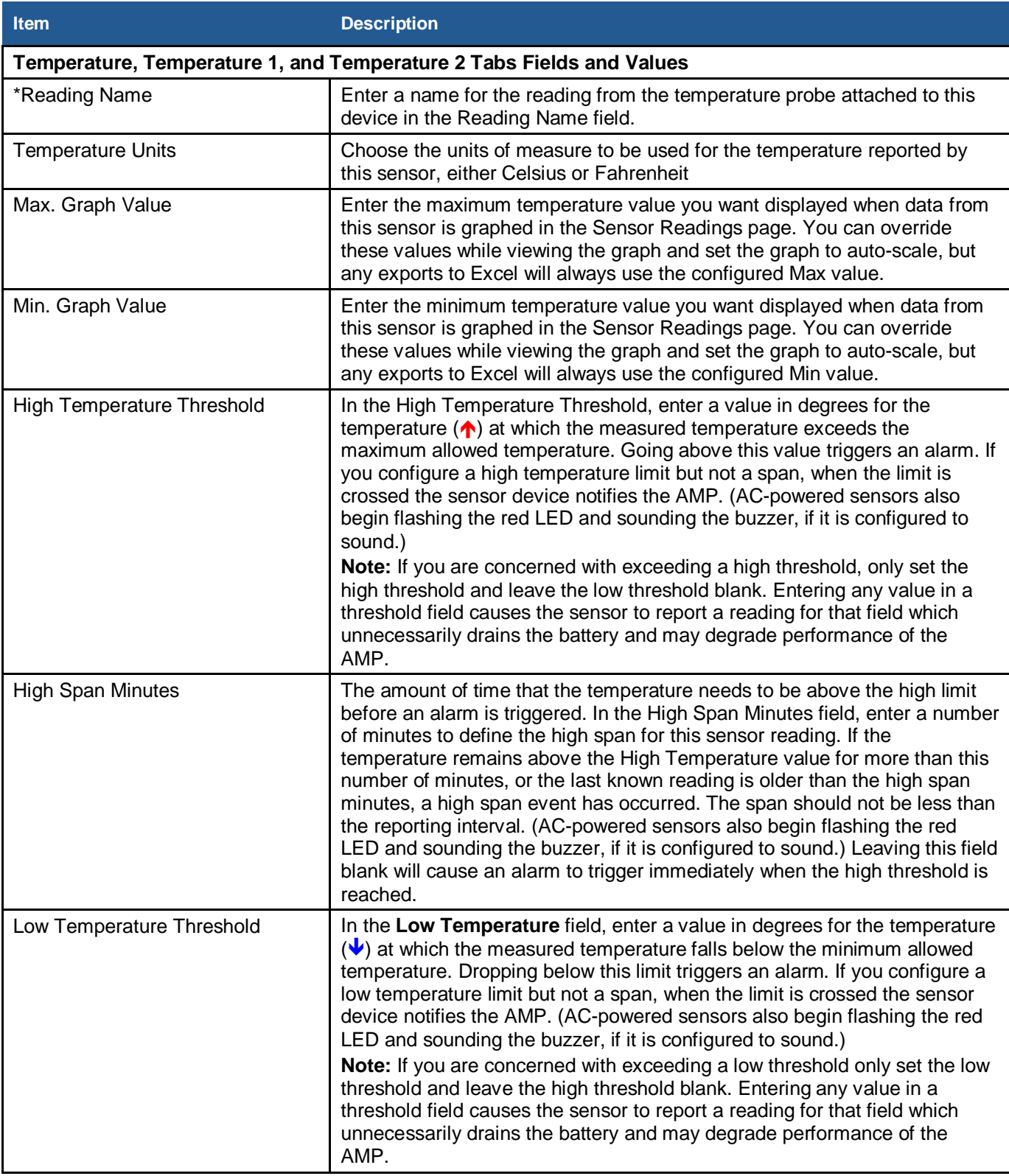

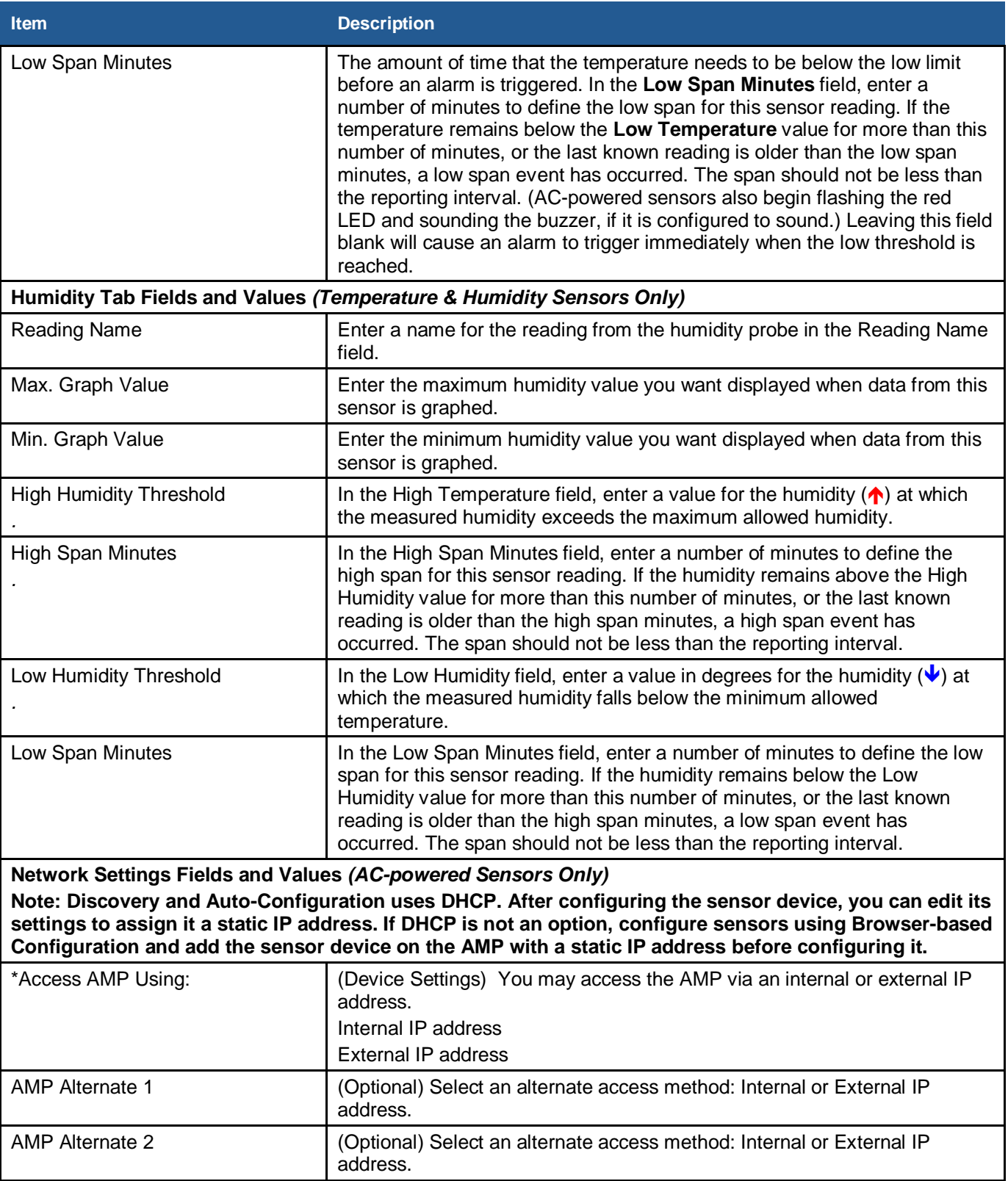

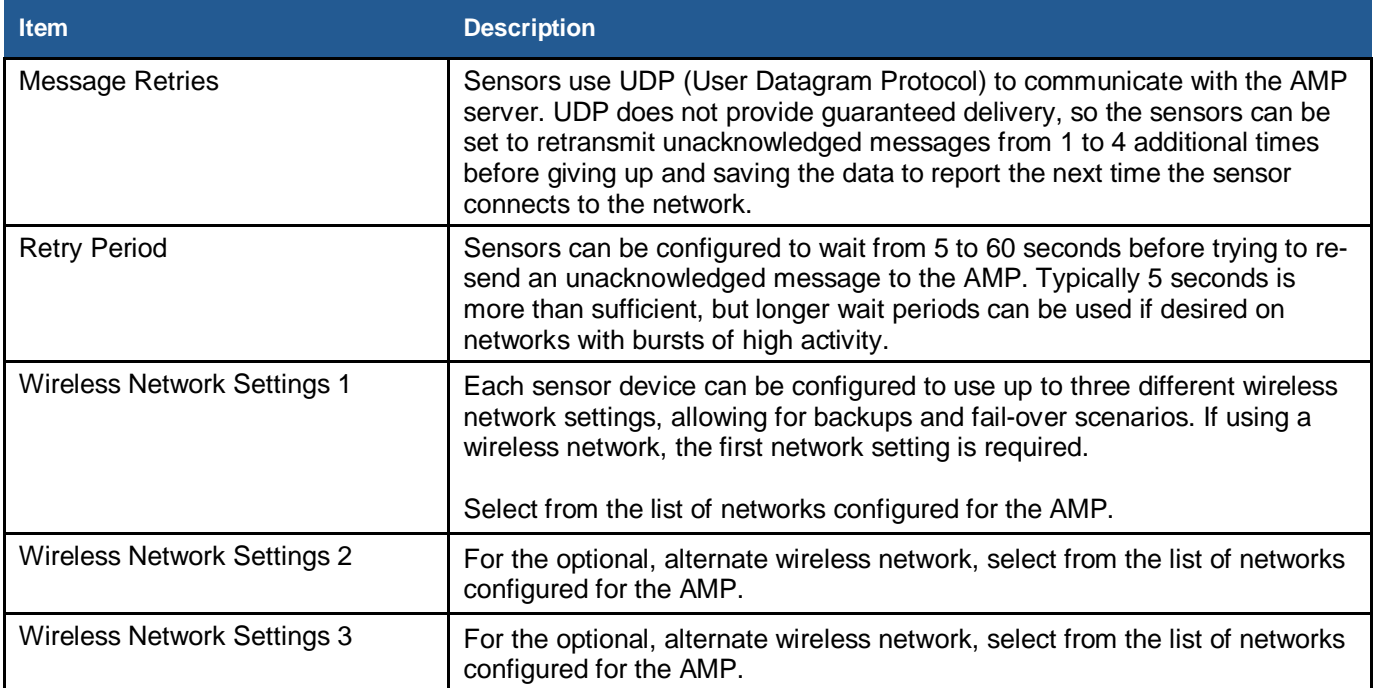

## <span id="page-30-0"></span>**Configure AC-powered Sensors using Discovery and Auto-Configuration**

Discovery and Auto-Configuration is the preferred method for configuring AC-powered sensor devices. During Discovery and Auto-Configuration, you connect the sensor device to the network. The MAC address of the sensor device is transferred to the AMP, and the AMP downloads the Default Profile as the information by which the device operates as part of the network. If the SNS AMP has been installed and you have a network connection available on the same subnet that the AMP is on, you can use Discovery and Auto-Configuration to configure AC-powered sensors.

**Note: Discovery and Auto-Configuration assumes that sensor devices connect to the network using DHCP. After sensor devices are recognized on the AMP, you can edit the network settings for each sensor device to assign it a static IP address. If DHCP is not an option, configure sensors using Browser-based Configuration and add the sensor device on the AMP with a static IP address before configuring it. Otherwise, when the sensor checks in after being configured, the AMP will see it as an "unknown" new sensor and will use the default profile to configure it, which will wipe out the static IP address configured in the sensor. See the SNS Temperature and Humidity Sensors User Guide for information on editing a sensor device.** 

## **Guidelines**

Before you begin be sure that the following items are available:

- Default Profile configured for your network on the AMP. See [Edit Default Sensor Profiles](#page-24-2) on page [25.](#page-24-2)
- A network connection on the same subnet as the AMP
- Ethernet cable

#### *Configuring AC-powered Sensors Using Discovery and Auto-Configuration (Same Subnet as the AMP)*

- 1. Connect the temperature probe to the sensor in the available Sensor Probe jack.
- 2. Connect one end of the Ethernet cable to the RJ45 port on the side of the sensor device, as shown in [Figure 2.](#page-11-3) Connect the other end of the Ethernet cable to the network on the same subnet as the AMP.
- 3. Plug the AC adapter for the sensor device into a power source.
- 4. Plug the AC adapter into the sensor device. The sensor device will display all the segments and then go blank briefly before displaying the temperature.
- 5. When the sensor display shows the temperature, push and immediately release the button on the front of the sensor. The sensor will emit a series of beeps. The beeps signal the following connection sequence:  $1=$  radio booted,  $2=$  connected to network,  $3=$  connected to the AMP.
- 6. Check the AMP to confirm that the sensor device has checked in. The sensor device appears in the Sensor Devices list with the MAC address in brackets in the Name column. Double-click on the sensor device in the Sensor Devices list to edit information for the sensor, for example, change the name to something meaningful. Refer to the SNS Temperature and Humidity Sensors User Guide for details on editing sensor device information on the AMP.
- 7. Disconnect the Ethernet cable from the sensor.
- 8. The Sensor Default Profile is stored in the sensor's non-volatile memory, so you can unplug and move the sensor device to its installation location.
- **Note: Verify that the first sensor device you configure checks in with the AMP with the correct settings before configuring additional sensors. The first sensor device does not check in or the settings are not correct, troubleshoot the problem or correct the default profile before configuring additional sensors.**

## <span id="page-31-0"></span>**Set up the Network Connection**

During Browser-based Configuration, the AC-powered sensor device must communicate with your computer. Follow these steps to prepare your computer to communicate AC-powered sensor devices.

## *Setting up the Network Connection*

1. From the Windows **Start** button, select **Settings>Control Panel>Network Connections**. A Network Connections window, similar to [Figure 15,](#page-32-0) opens with LAN or High-Speed Internet information.

<span id="page-32-0"></span>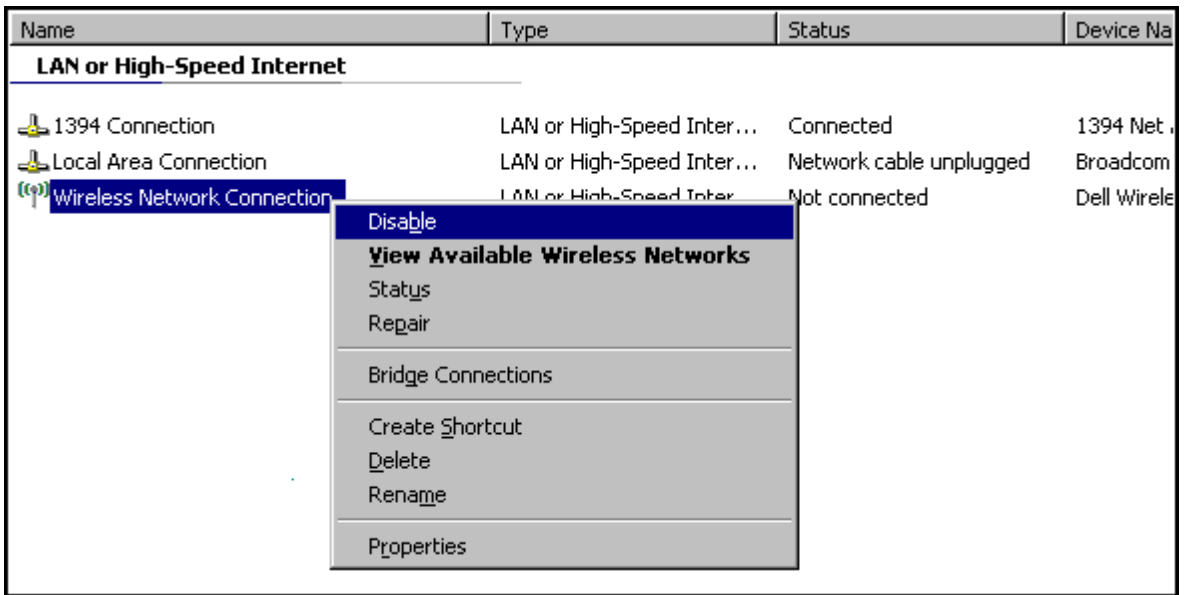

#### **Figure 15: Network Connections Window**

- 2. If your computer has a wireless network card, right-click the **Wireless Network Connection**  item and choose **Disable** on the context menu displayed.
- <span id="page-32-1"></span>3. Right-click the **Local Area Connection** item and choose **Properties** on the context menu. You will see the **Local Area Connection Properties** dialog box, as shown in [Figure 16.](#page-32-1)

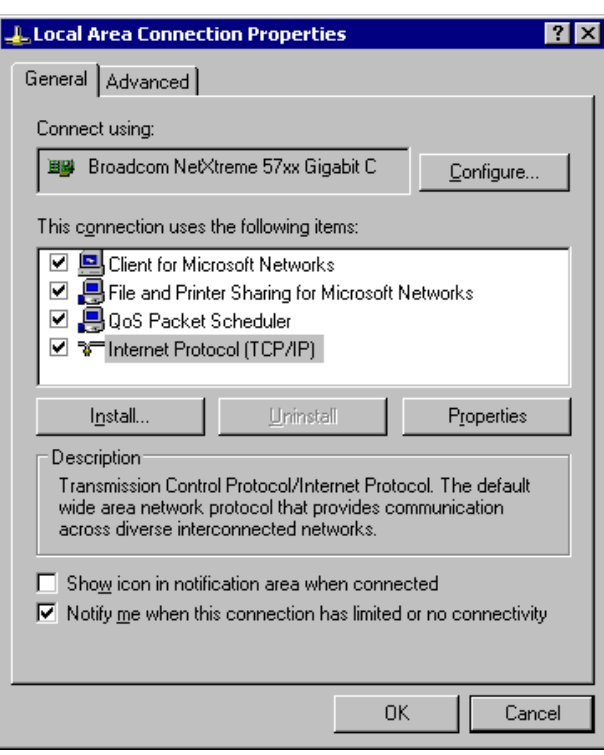

**Figure 16: Local Area Connection Properties Dialog Box**

<span id="page-33-1"></span>4. On the **General** tab under "This connection uses the following items" list, select the **Internet Protocol (TCP/IP)** item, and then click the **Properties** button. You will see the Internet Protocol (TCP/IP) dialog box, as shown in [Figure 17.](#page-33-1)

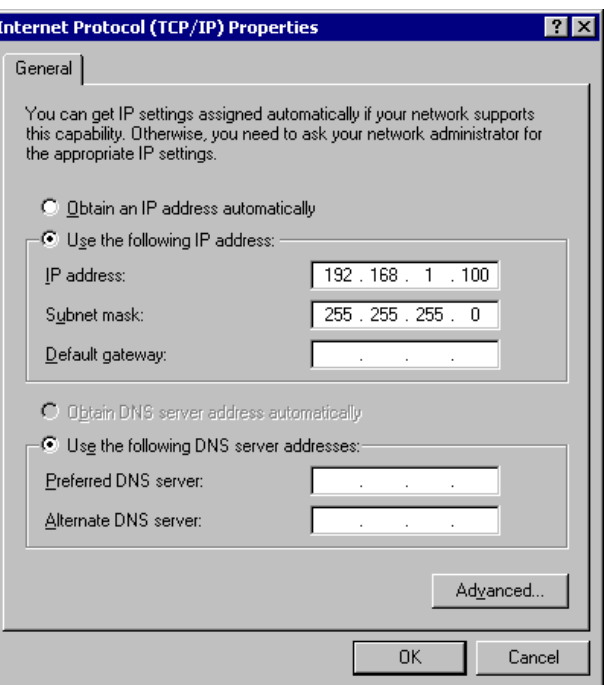

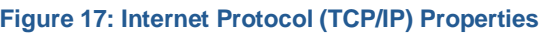

- 5. Choose the **Use the following IP address** option button, and enter the following information:
	- In the **IP address** field, enter 192.168.1.100.
	- In the **Subnet Mask** field, enter 255.255.255.0.
- 6. Click the **OK** button to accept the IP address changes and return to the Local Area Connection Properties dialog box.
- 7. Again, click the **OK** button to accept the changes, close the dialog box, and return to the Network Connections window.
- 8. Close the Network Connections window.

You are now ready to physically connect the AC-powered sensor device to the computer for browser-based configuration.

## <span id="page-33-0"></span>**Configure AC-powered Sensors using Browser-based Configuration**

In the event that you cannot connect the sensor to the network on the same subnet as the AMP, for example, if you are configuring sensors for use in a newly constructed building without a network, or you are configuring the sensors at a maintenance facility not on the network, you can use Browserbased Configuration to configure AC-powered sensors. When a sensor is configured using Browser-based Configuration, you connect the sensor to a laptop and use the sensor's web server to enter information for the sensor to connect to the SNS AMP. Later, when the network is available and the AMP is installed, you connect the sensor to the network and force it to check in with the AMP.

**Note: During this check in, the Default Profile on the AMP will overwrite the settings that you have configured, so before beginning Browser-based Configuration, you first set up the Default Profile on the AMP.**

For additional information on the Browser-based Configuration Tool, see [Appendix A: Browser](#page-53-0)[based Configuration Tool](#page-53-0) on page [54.](#page-53-0)

#### **Important**

- Do not change the Port settings.
- Be sure that the Default Profile on the AMP has been configured for your network.
- When opening the sensor web configuration page, you may need to disable your laptop or PC's wireless radio to avoid connecting to other devices with this address.
- Obtain the following network information for use when configuring devices for the wireless network.
	- Wireless network settings: SSID, Security Type, Security Key
	- Static IP Address, if not using DHCP. If using Static IP, you will need the IP Address, Subnet Mask, and Gateway. When using Static IP, you must specify the IP address of the NTP server numerically. For example, you must enter 10.10.39.100, not ntp.primexwireless.com.

#### **Note: If you are not familiar with the network settings, contact your network administrator.**

#### **Configure the Sensor**

While in configuration mode, you will use the SNS Configuration Screen, [Figure 18,](#page-35-0) to configure the device for your wireless network.

#### *Configuring an AC-powered Sensor*

- 1. Connect the temperature probe(s) to the sensor in the available Sensor Probe jack(s).
- 2. Connect an Ethernet cable between the sensor's Ethernet port, shown in [Figure 2,](#page-11-3) and the PC Ethernet port.
- 3. Plug the AC adapter into a power source.
- 4. Hold down the blue button on the front of the sensor while connecting the AC adaptor to the sensor. Release the button when the sensor displays "Con", indicating that it is in Configuration Mode. When the PC recognizes the sensor, the sensor beeps.
- 5. Open a browser on the PC and browse to the sensor device's web address at [http://192.168.1.1.](http://192.168.1.1/) Wait 30 to 60 seconds for the sensor device to establish a connection with the PC.
- 6. When prompted for a login, enter: Username = admin  $Password = admin$ The SNS Configuration page appears, as shown in [Figure 18.](#page-35-0)

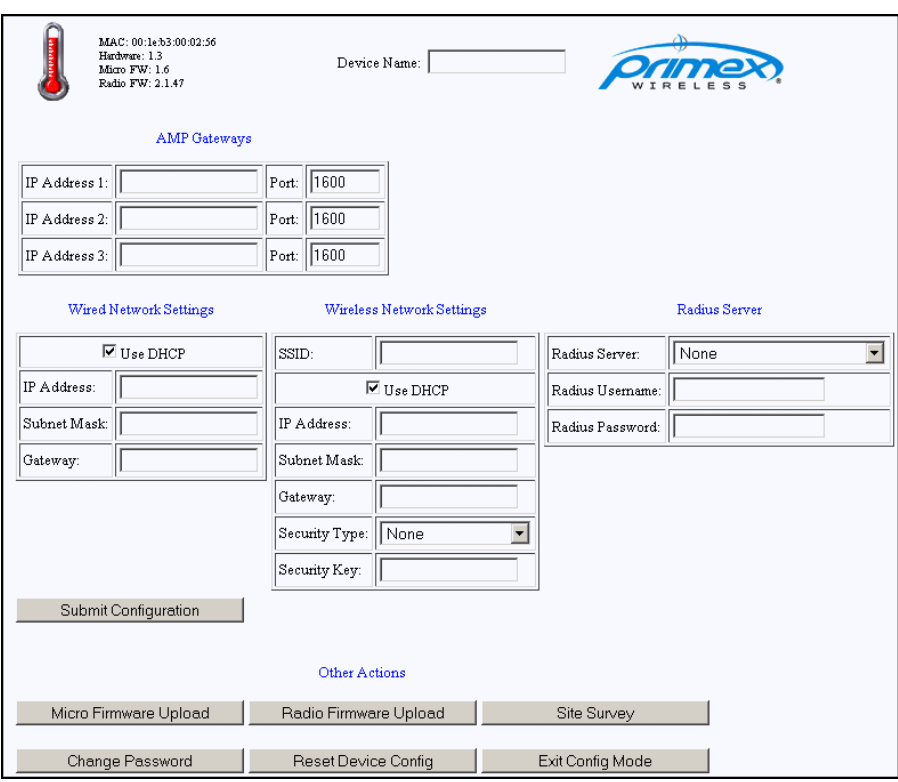

<span id="page-35-0"></span>**Figure 18: SNS Browser-based Configuration Page: Configuring the Sensor for the Network**

- 7. On the Configuration page, enter your *network settings* in the fields provided. [Table 10](#page-36-0) describes the network settings.
- 8. Click the **Submit Configuration** button to apply the settings.
- 9. When the screen indicates that configuration is finished, click **Return to Main** and **Exit Config Mode.** The sensor will beep three times.
- 10. Disconnect the Ethernet cable from the sensor and PC.
- 11. Quickly depress then release the blue button (once) on the front panel of the sensor. The unit will quickly "beep" two times.
- 12. After approximately 45 seconds, another beep indicates connection with the SNS AMP.

If this is a new sensor, the sensor will download the Default Profile. If it's an existing sensor, then the sensor checks for configuration changes on the AMP and updates thresholds, reporting intervals, and other settings.

You can now use the AMP to view the readings reported by the sensor and adjust the sensor's reporting thresholds. For more information, refer to the SNS Temperature and Humidity Sensors User Guide.

#### **Table 10: Network Settings Fields and Values**

<span id="page-36-0"></span>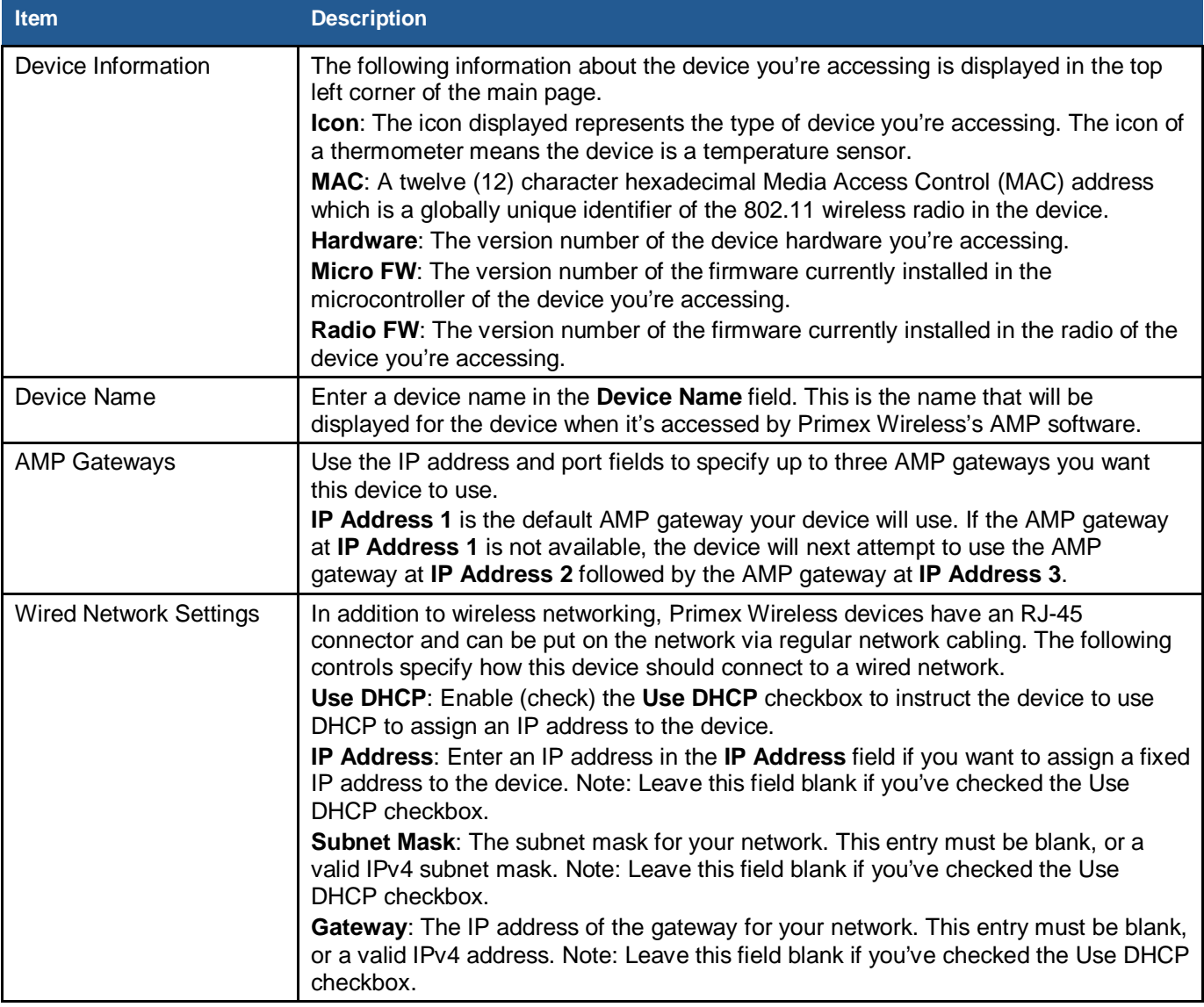

<span id="page-37-0"></span>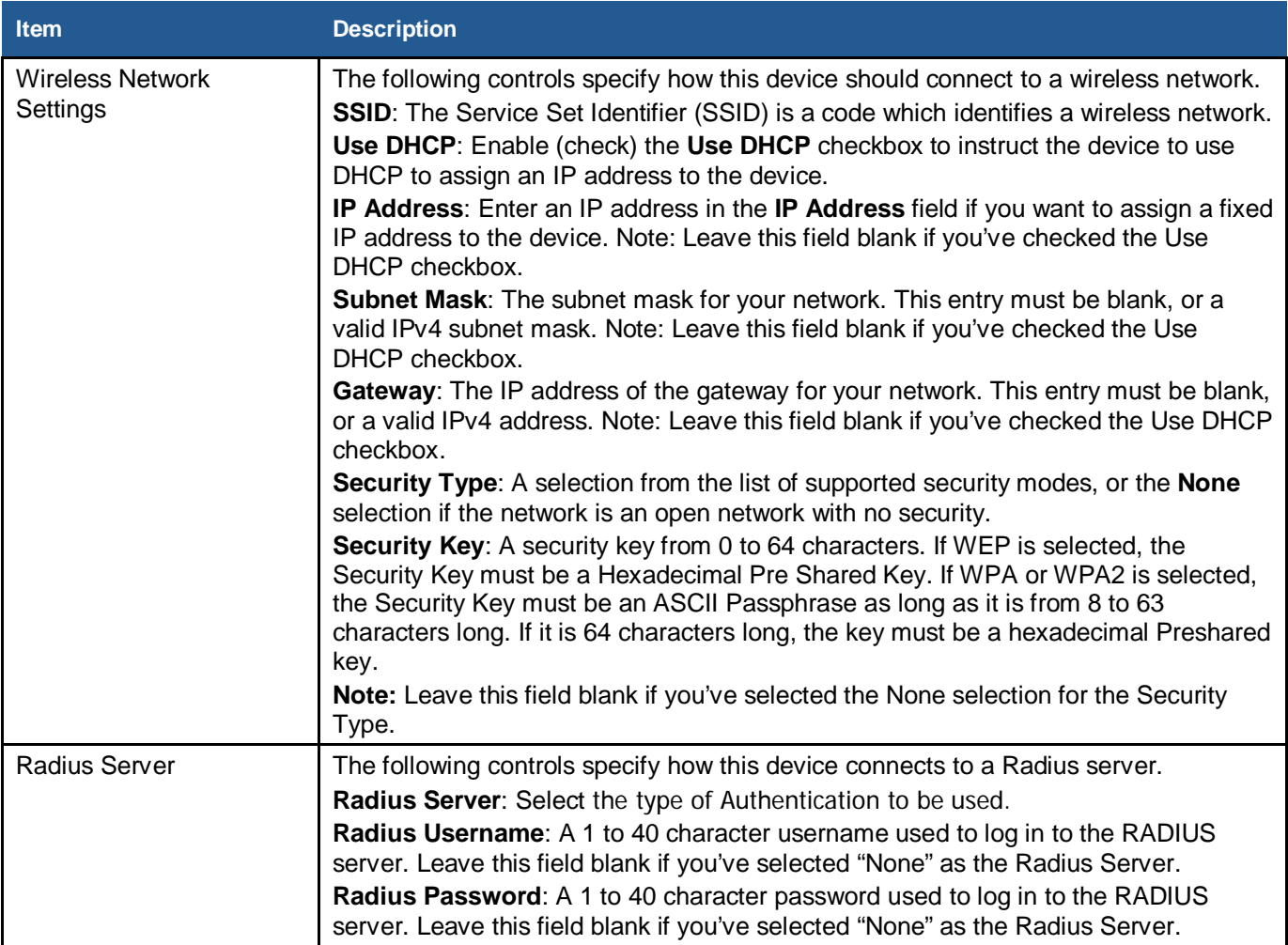

## <span id="page-38-0"></span>**Configure Battery-powered Sensors with the Sensor Configuration Utility**

Battery-powered sensors must be configured using the Sensor Configuration Utility. The following tasks are involved in configuring battery-powered sensors:

- Install the Sensor Configuration Utility on your laptop. The Primex Wireless Sensor Configuration Utility can be found on the SNS Resource CD shipped with your product. Please install the Primex Wireless Configuration Utility before continuing. For installation instructions and additional information about the Sensor Configuration Utility, see [Appendix B: Battery](#page-56-0)  [Sensor Configuration Utility](#page-56-0) on page [57.](#page-55-0)
- Connect the sensor to the laptop and use the Sensor Configuration Utility to upload network settings to the sensor.
	- Name and save configuration settings for each type of sensor that you will be configuring.
	- After configuring the first sensor of each type, check that the sensor can check into the AMP and troubleshoot any connection issues, updating the configuration settings if necessary. You can then configure additional sensors of each type using the saved settings.
	- Perform the configuration steps in the order below. Complete all procedures.
- View and edit each battery-powered sensor on the AMP using the AMP Sensors module.
- Later, after you install the sensor device in its permanent location, you verify that it is on the network by forcing it to check in with the AMP.

#### *Configuring Network Settings for Battery-powered Sensors*

- 1. Turn on the sensor. Ensure that the sensor device is on for at least 5 seconds. For the location of the On/Off switch, see [Features of SNS Battery-powered Sensor Devices](#page-17-0) on page [18.](#page-17-0)
- 2. Plug the USB Programming cable into the computer. The computer may display a pop-up message stating that new hardware has been found.
- 3. Start the SNS Sensor Configuration Utility.

**Note: The software will not work properly unless the USB Programmer is plugged into the computer before the software is launched.**

4. Connect the USB Programming cable to the sensor device. The USB Programming port is in different locations on each sensor model, as shown in [Figure 4,](#page-17-2) [Figure 6,](#page-18-3) and [Figure 7.](#page-19-2)

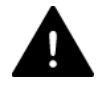

#### **IMPORTANT: Do not connect the USB Programmer into the sensor's configuration port unless the USB Programmer is connected to a computer USB port.**

- 5. In the SNS Sensor Configuration Utility, click the **Retrieve** button to identify the type of sensor. The Sensor Configuration Utility will identify the sensor and adjust the number and type of fields for the specific type of sensor. You will see a message stating that the sensor parameters have been retrieved and the type of sensor in the upper right of the Setup tab.
- 6. In the **Setup** tab, select the **Network** tab, as shown in [Figure 19.](#page-39-0) The Setup tab shows either the current settings of the sensor or the edited settings. The settings information can be saved.

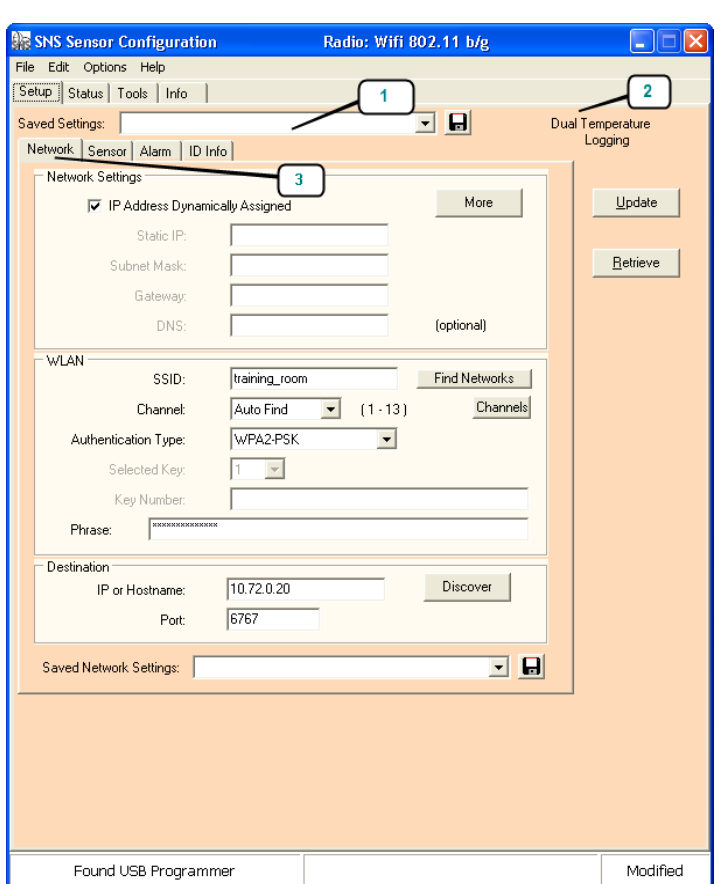

#### <span id="page-39-0"></span>**Figure 19: SNS Battery Sensor Configuration Utility Network Settings**

7. Enter the parameters for the network settings. The settings are described in [Table 11.](#page-39-1) **Table 11: SNS Battery Sensor Configuration Utility Network Settings**

<span id="page-39-1"></span>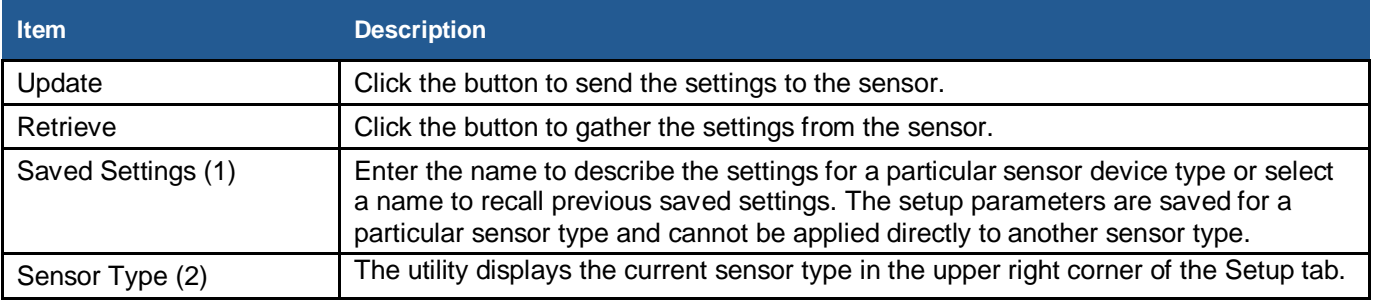

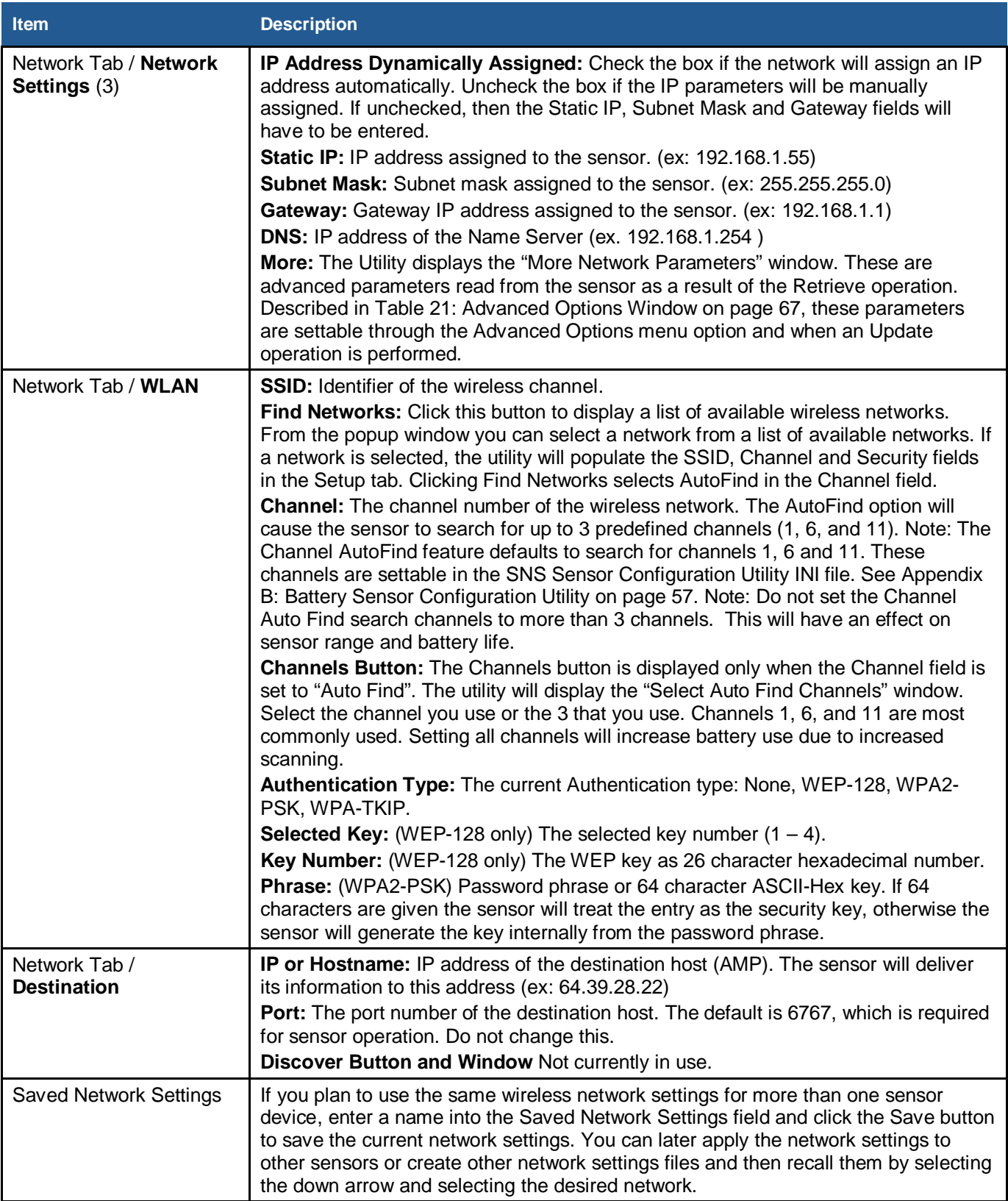

#### *Configuring Sensor Parameters*

<span id="page-41-0"></span>1. Select the **Sensor** tab (4), as shown in [Figure 20.](#page-41-0) **Figure 20: SNS Battery Sensor Configuration Utility Sensor Settings**

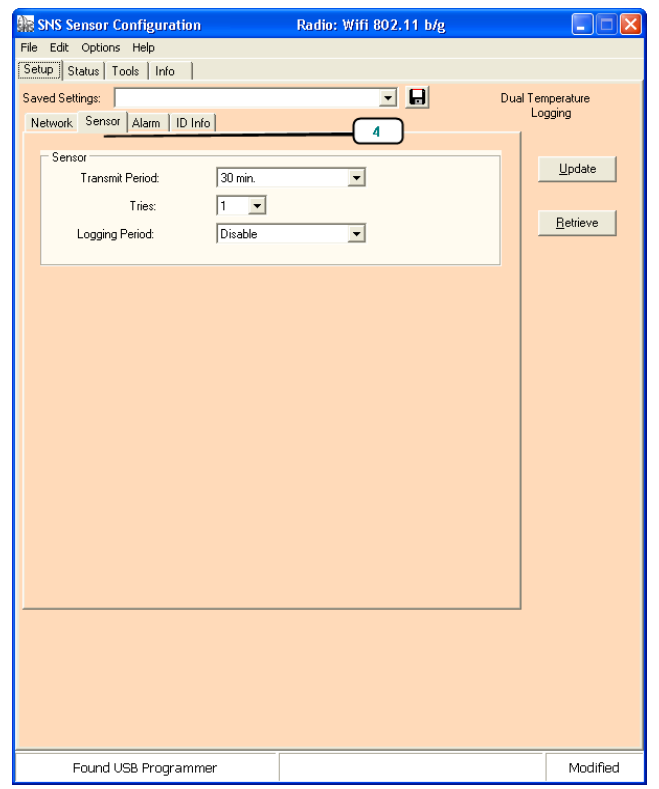

Enter the parameters for the Sensor tab. The settings are described in

- 2. [Table 12.](#page-42-0)
- 3. Click the Alarm tab, shown in [Figure 21.](#page-42-1) The fields in the Alarm tab are specific to the type of sensor device you are configuring.
- 4. How you use the Alarm tab depends on whether you are setting alarms in the sensor device or on the AMP. See [Features of SNS Battery-powered Sensor Devices](#page-17-0) on page [18](#page-17-0) for suggestions about when to configure alarms directly in the sensor.
	- To set alarms on the AMP, clear all data and remove checks from any boxes in the **Alarm** tab. With no alarms set in the Alarms tab, when the sensor reports readings to the AMP, the AMP will send notification if the readings are out of range.
	- To set alarms in the sensor device, enter settings in the Alarm tab. Settings are described in [Table 13.](#page-42-2)

#### **Note: Any alarms programmed directly in the sensor can only be removed or modified by reprogramming the sensor.**

#### <span id="page-42-1"></span><span id="page-42-0"></span>**Figure 21: SNS Battery Sensor Configuration Utility Alarm Tab for a Temperature Humidity Sensor and for a Single Probe Temperature Sensor**

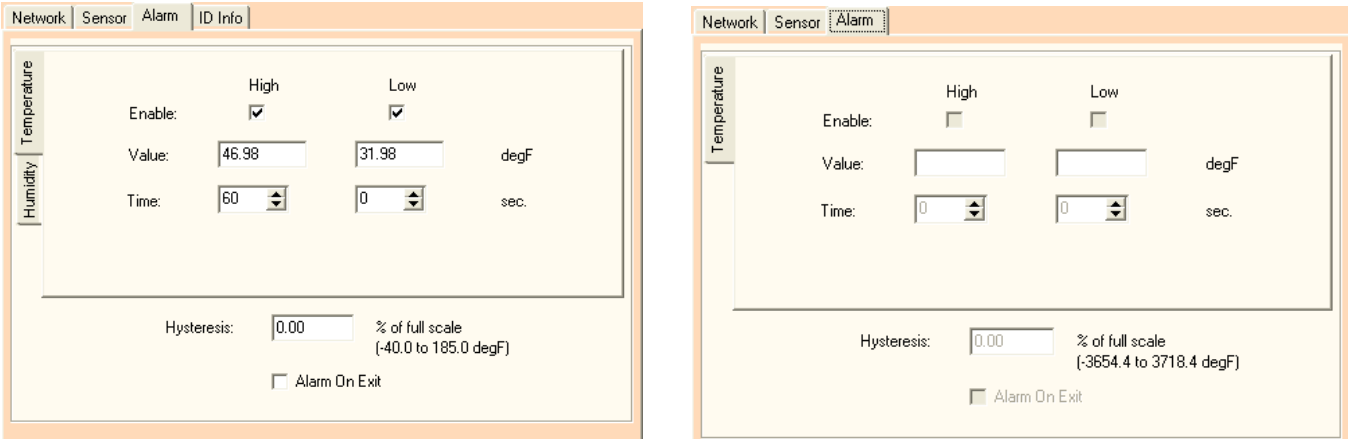

#### **Table 12: SNS Battery Sensor Configuration Utility Sensor Tab Fields and Values**

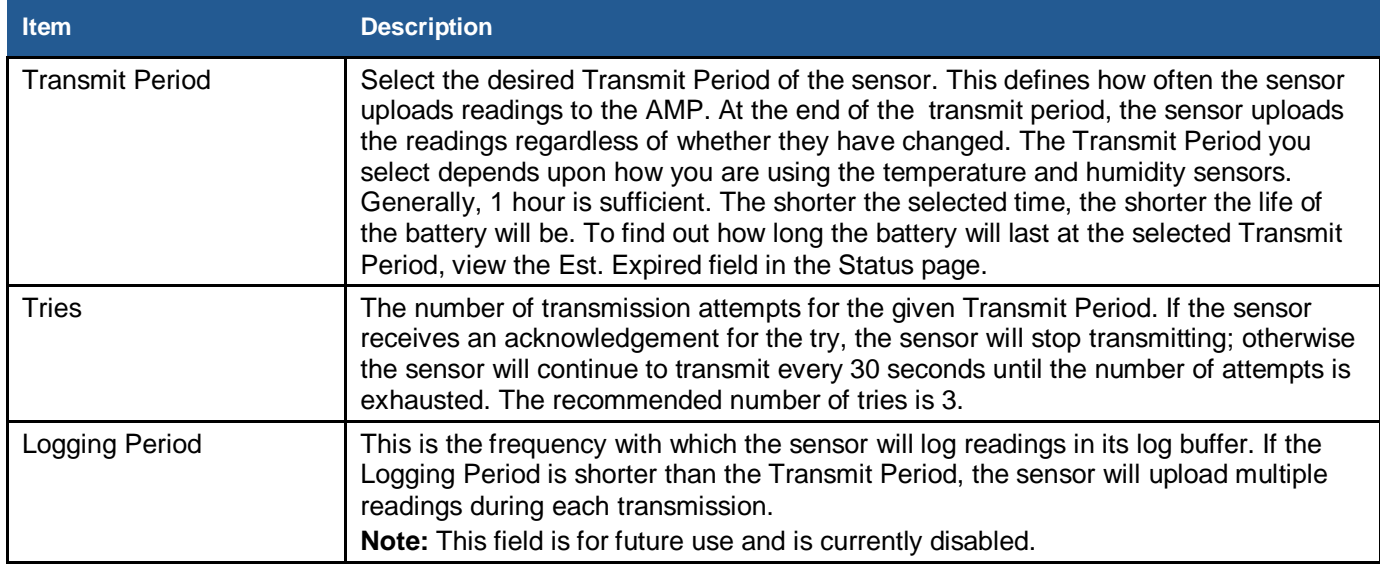

#### **Table 13: SNS Battery Sensor Configuration Utility Alarm Tab Fields and Values (All Sensor Device Types)**

<span id="page-42-2"></span>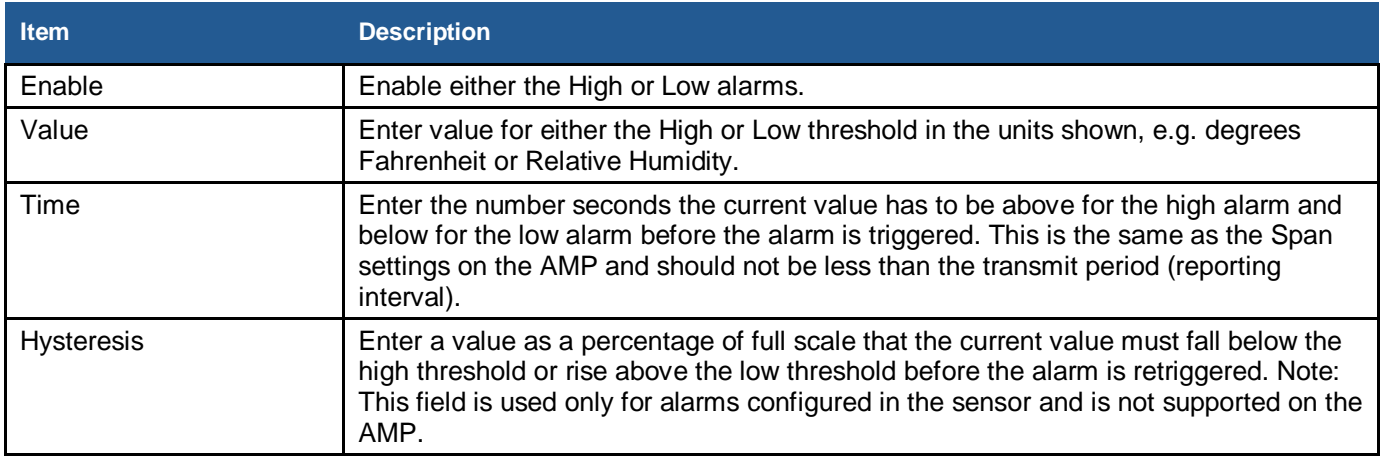

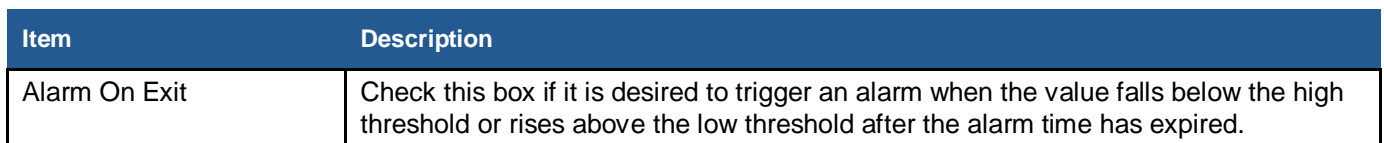

#### *Saving and Verifying the Configuration*

- 1. Enter a name for the saved settings in the **Saved Settings** field. Click the **Save** icon. This will save your settings for this type of sensor.
- 2. Click the **Update** button. The utility will configure the sensor with the settings presented in the Setup tab and reboot the sensor device. You will see a pop-up when configuration is complete.
- <span id="page-43-0"></span>3. Go to the **Status** tab, as shown in [Figure 22](#page-43-0) and described in [Table 14.](#page-44-0) The fields will populate to confirm the network settings or click **Get** to get the latest status information. The Connection field should show Assoc/Authen Connected and the Rcv IP Address. The signal strength should be approximately -65dBm.

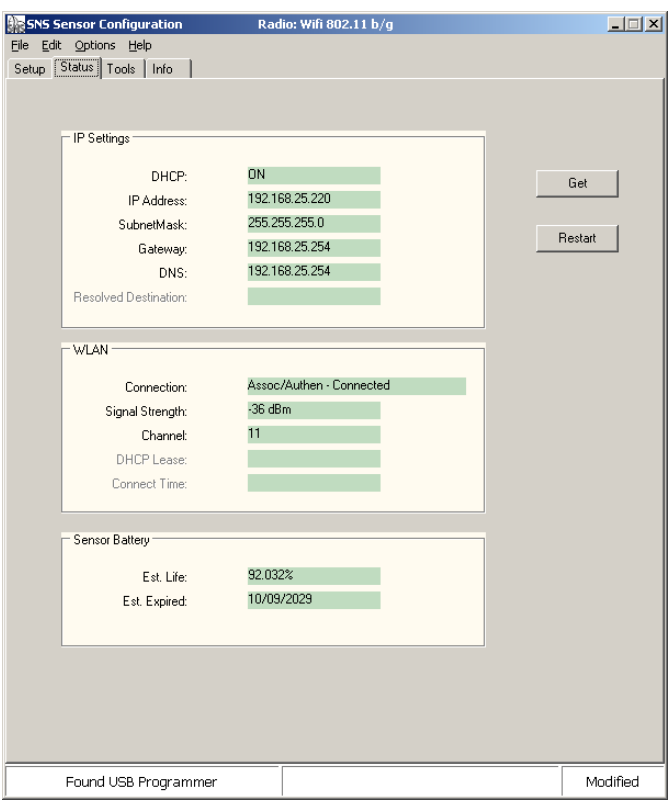

**Figure 22: SNS Battery Sensor Configuration Utility Status Tab**

- 4. Go to the **Tools** tab, as shown in [Figure 23.](#page-44-1) Click **Contact Destination Host**. The result should show "Success".
- 5. (Optional) Use the **Info** tab, [Figure 37,](#page-64-0) to obtain the sensor device MAC address.

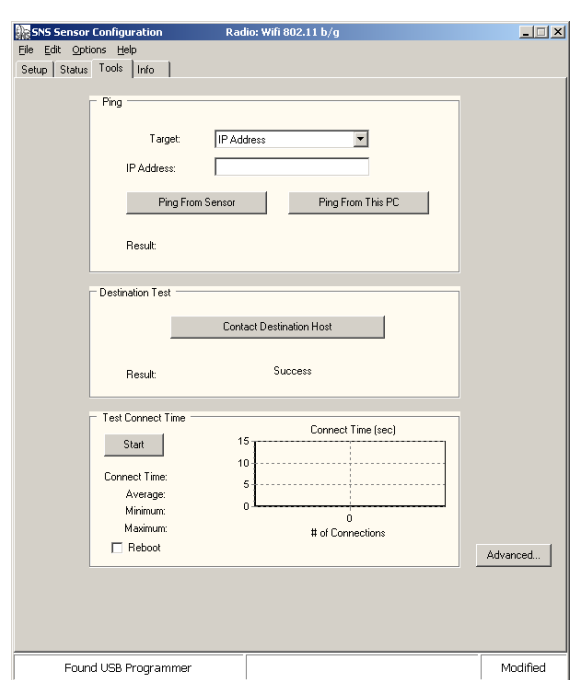

#### <span id="page-44-1"></span>**Figure 23: SNS Battery Sensor Configuration Utility Tools Tab**

#### **Table 14: SNS Battery Sensor Configuration Utility Status Tab Fields and Values**

<span id="page-44-0"></span>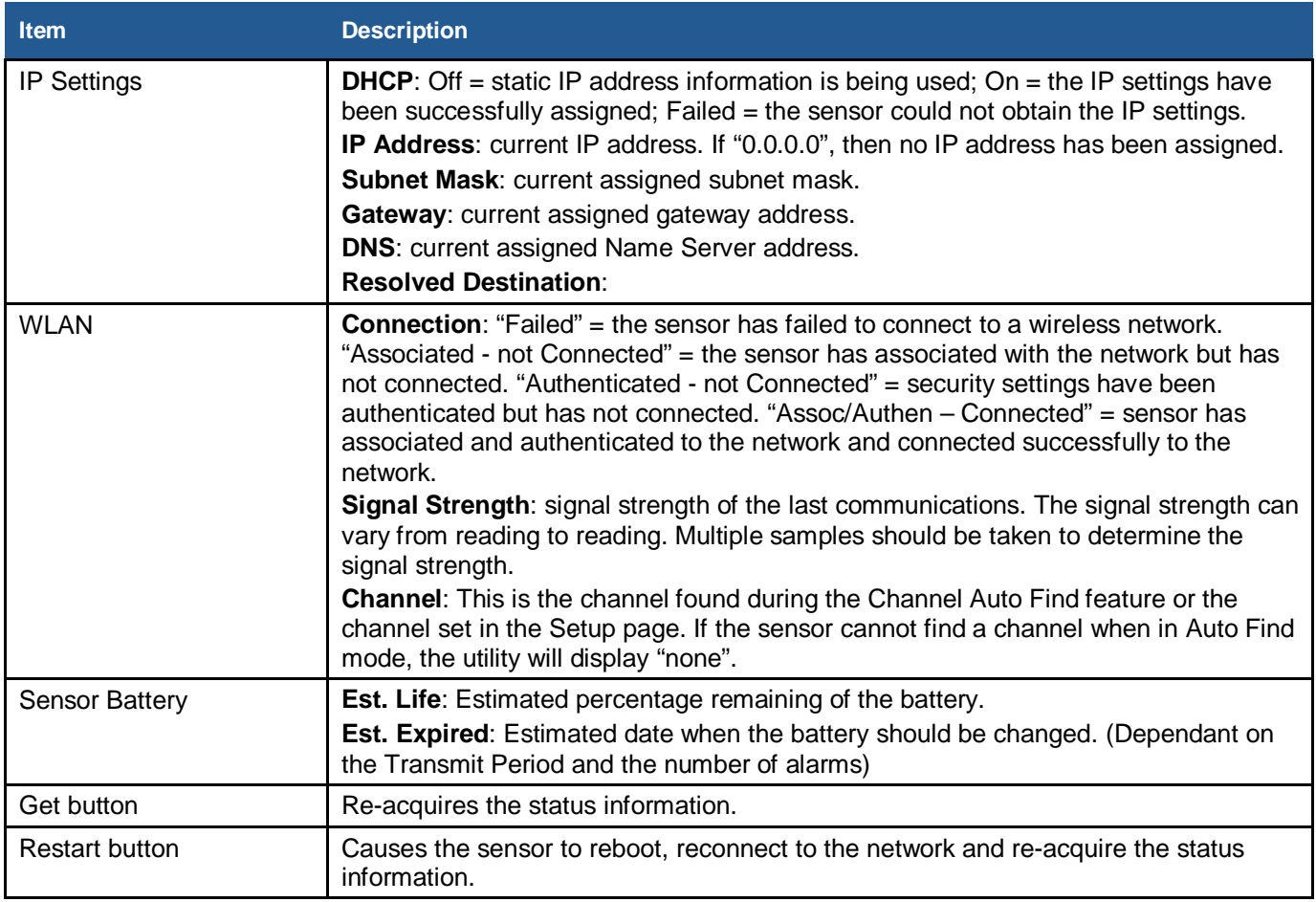

#### *Forcing the Sensor to Check in with the AMP*

- 1. Disconnect the USB Programming cable from the sensor.
- 2. Force the sensor to check in with the AMP using the service button. For the location of the service button, see [Features of SNS Battery-powered Sensor Devices](#page-17-0) on page [18.](#page-17-0)
- 3. Log into the SNS AMP server as a user with the role of Sensor Admin. See the SNS Temperature and Humidity Sensors User Guide for information on using the AMP Sensors module.
- 4. Check the AMP Sensor Devices page to confirm that the sensor device has checked in. Sensors that are checking in for the first time appear in the Sensor Devices list with the serial number in brackets in the Name column.
- 5. Double-click on the sensor device in the Sensor Devices list to view and edit information for the sensor. By default, the information for the sensor will be the information in the Default Sensor Profile for that type of sensor.

#### *Configuring Additional Battery-powered Sensors using Saved Settings*

- 1. Turn on the sensor.
- 2. Plug the USB Programming cable into the computer. The computer may display a pop-up message stating that new hardware has been found.
- 3. Start the **SNS Sensor Configuration Utility**.
- 4. Connect the USB Programming cable to the sensor.
- 5. In the SNS Sensor Configuration Utility, click the **Retrieve** button to identify the type of sensor. This will connect the software with the sensor.
- 6. In the **Setup** tab, select the **Network** tab, as shown in [Figure 19.](#page-39-0)
- 7. Use the **Saved Settings** drop-down box to select the configuration settings for the type of sensor you are configuring.
- 8. Click **Update**.
- 9. Force the sensor to check in with the AMP as described above.

## <span id="page-46-0"></span>**Install SNS Sensor Devices and Accessories**

Once sensor devices are configured, they are ready for installation in their permanent locations. Although not required, installing a thermobuffer with external probe sensor devices helps ensure that sensor readings more closely approximate the temperature of the assets you are monitoring.

## <span id="page-46-1"></span>**Install SNS Temperature and Humidity Sensors**

Specifics of the installation depend on the monitored unit.

#### *Installing Sensor Devices*

- 1. For sensor devices with probes, in the monitored unit, locate an existing access hole, drill a new access hole for insertion of the probe, or route the cable through the rubber door gasket.
- 2. Route the external probe through the access hole.
- 3. (Optional) Install a thermobuffer. See [Install a Thermobuffer](#page-46-2) on page [47.](#page-46-2)
- 4. Mount sensor and dress cable. All SNS AC-powered temperature and humidity sensor devices come with self-adhesive hook-and-loop mounting tape. Alternatively, the sensor device's base plate has four holes that may be used to mount it with screws.

#### **Note: The operating range of the AC-powered temperature sensor device is 32° - 95°F (0° - 35°C). If you're monitoring temperatures in a freezer, the sensor device must be mounted outside the freezer.**

- 5. Ensure that sensor device is powered on.
- 6. Activate sensor using the Service button.
- 7. Log into the AMP and verify that sensor device has checked in and is reporting within expected ranges.

## <span id="page-46-2"></span>**Install a Thermobuffer**

In many environments, normal daily use of refrigerators or freezers results in routinely opened doors, occasionally for prolonged periods when restocking. This may cause air temperature to change drastically and then recover just as quickly when the door closes. Temperature sensors respond to this quick change and can give readings inconsistent with the actual temperature of stored goods.

The Primex Wireless **SNSGRP SNS Thermobuffer**, shown in [Figure 24,](#page-47-0) is used with SNS temperature sensors to simulate the actual temperature of contents within coolers or freezers and limit impact of fluctuating air temperature. This helps provide a higher degree of measurement accuracy and reduces risk of potential material spoilage. When a thermobuffer is in use, fluctuations are minimized so you can rely on the AMP threshold exceeded alerts and do not need to define span exceeded alerts.

The thermobuffer features a plastic bottle that can be filled with food grade glycol to delay the temperature spikes found during the replacement of materials or while servicing refrigerators, freezers or walk-in coolers. Whether protecting vaccines, food, medications or other temperature sensitive materials, the thermobuffer can help provide a more consistent measurement of your investments.

<span id="page-47-0"></span>**Note: The thermobuffer is compatible with the ¼ in. thermistor probe and the standard 4 in. RTD probes.**

#### **Figure 24: SNS Thermobuffer**

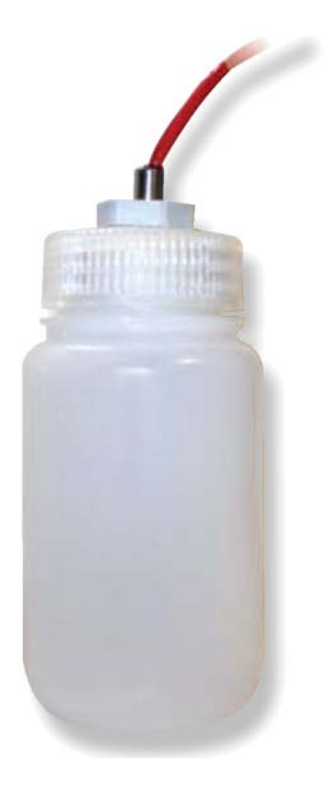

#### *Installing a Thermobuffer*

- 1. Fill the thermobuffer with food grade glycol, 3/4 7/8 full, allowing room for fluid expansion.
- 2. Insert the sensor probe through the grommet on the bottle cap with the tip of the probe fully submersed in the glycol fluid.
- 3. Tighten the sensor grip with a wrench to secure the sensor in place.
- 4. Set the thermobuffer on a shelf, adhere it to a wall with hook-and loop mounting tape, or attach it to a shelf with standard zip ties. Avoid placing the thermobuffer in direct contact with the sides of the storage unit.

## <span id="page-48-0"></span>**Maintain Sensor Devices**

SNS Temperature and Humidity Sensors require very little maintenance. This section contains the following topic:

• **[Replace Batteries in Battery-powered Sensor Devices](#page-48-1)**

## <span id="page-48-1"></span>**Replace Batteries in Battery-powered Sensor Devices**

Battery-powered sensors use two AA batteries. Batteries are located inside the sensor device (Model SNS2TNS-2, [Figure 4;](#page-17-2) Model SNS2TPH-2, [Figure 12\)](#page-21-1) or in an externally accessible battery compartment (Model SNS2TPS-2, [Figure 5\)](#page-18-2). When replacing batteries, it is important to reset the battery meter.

#### *Resetting the Battery Meter*

- 1. Turn off the sensor. Make sure the USB Programming Cable is disconnected from the sensor.
- 2. Engage the service button by either pressing the service button or using a magnet with some sensors.
- 3. Turn the sensor on while the service button is engaged.
- 4. Wait four seconds.
- 5. Release the service button. The battery meter has been reset.

To confirm that the battery meter has been reset, reconnect the USB Programming Cable to the sensor and view the estimated battery life in the battery sensor configuration utility Status tab. The utility should indicate 100 %.

#### **NOTE: When replacing the batteries in a dual battery SNS sensor always make sure you replace both batteries together.**

## <span id="page-49-0"></span>**Troubleshoot Sensors**

This section contains the following topics:

- **[Troubleshooting AC-powered Sensors](#page-49-1)**
- **[Troubleshooting Battery-powered Sensors](#page-49-2)**

## <span id="page-49-1"></span>**Troubleshooting AC-powered Sensors**

[Table 15](#page-49-3) contains troubleshooting information for AC-powered sensors. Many of the troubleshooting suggestions given below for battery-powered sensors apply to AC-powered sensors as well.

#### **Table 15: Troubleshooting AC-powered Sensors**

<span id="page-49-3"></span>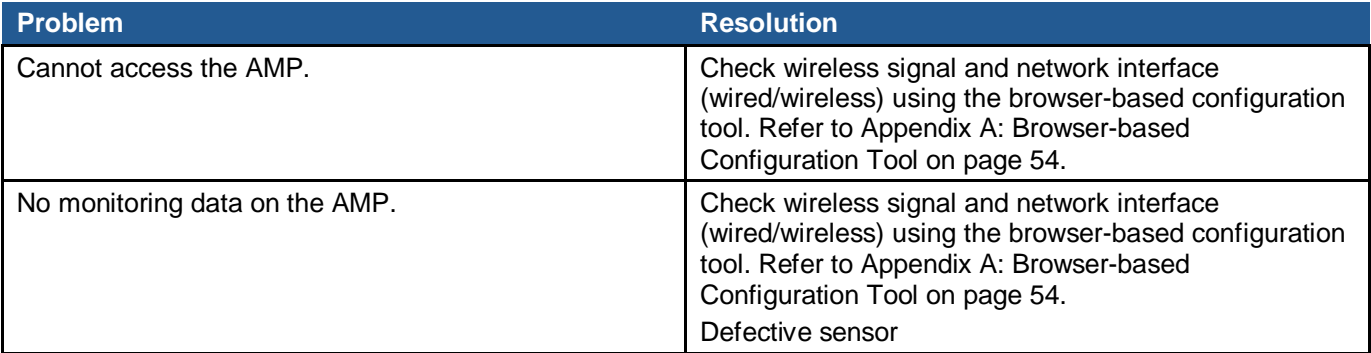

## <span id="page-49-2"></span>**Troubleshooting Battery-powered Sensors**

## **Overview**

The SNS Sensor Configuration Utility can be used to help troubleshoot sensor issues with connecting to a wireless network. The troubleshooting suggestions below assume you have the SNS Sensor Configuration Utility installed on your computer and that you know how to use it.

When the programming cable is connected to the sensor, the sensor goes into "setup mode". The sensor continuously attempts to connect to the wireless network and will stay connected until the programming cable is disconnected, or the sensor setup has changed.

The sensor is in "sensor mode" when the programming cable is not connected and the sensor power switch is turned on. In "sensor mode", the sensor remains in a low power state. When ready to transmit, the sensor will turn on, connect, transmit a UDP packet, and then go back to the low power state.

## **General Troubleshooting Suggestions**

- 1. The sensor will not work reliably with signal strengths below about -65 dBm. If the signal strength is smaller than that, the sensor may work marginally or not at all. Obviously the better the signal strength, the better the chance the sensor has at delivering a sensor packet.
- 2. The signal strength will vary from sample to sample. You should take multiple samples to determine the signal strength. Signal strength is available in the Status tab and the Available Networks window (press the "Find Networks" button in the Setup tab).
- 3. The red LED on the main sensor board indicates that a transmit attempt has just finished. The green LED on the radio module indicates that radio module is connected to a network. When in sensor mode, the green LED flashes when a connection is made. When in setup mode (the programming cable is connected to the sensor), the green LED remains continuously on when a connection is established. In setup mode the red LED never comes on. In sensor mode the red LED flashes at the end of the transmit cycle.
- 4. In sensor mode, it can take up to 5 seconds for the transmit cycle to complete. This is from when the service button is pressed to when the red LED is flashed.
- 5. If the connect time to the network is long (over 4 seconds), the sensor will not be able to connect to the network. If you suspect the connect time to the network is long, use a PC to connect to the network and then measure the connection that a PC takes to verify the connection time.
- 6. Some access points will move between three channels (typically 1, 6 and 11). The SNS Sensor will work with these access points with the Channel AutoFind feature but the channels that are used must match the channels the sensor is configured for.

## **Troubleshooting Specific Symptoms**

The list of symptoms includes:

- Cannot connect to the wireless network
- Can connect to the network but cannot obtain a dynamic IP address
- Can connect to the network but host is not receiving UDP packets
- Battery Meter indicates a lower battery life than expected
- SNS Sensor Configuration Utility cannot find the sensor
- SNS Sensor Configuration Utility Says Sensor is Off
- Loss of Data When Backup Power Fails

#### *Cannot connect to the wireless network*

- 1. Verify that the network exists.
- 2. Verify signal strength. Use the built in sensor signal strength meter. Use a signal strength meter like a PC running "Network Stumbler". Determine if adequate signal strength exists at that location.
- 3. Verify network settings.
- 4. Make sure the network settings do not exclude 802.11b. Also make sure the router or Access point accept connections of 1 Mega baud.
- 5. Turn off auto modes in the router or Access Point. The sensor does not support WPA2-PSK TKIP. There are some routers and Access Points where the sensor will connect if the network is set to WPA2-PSK AES and TKIP. Set the Access Point to WPA2-PSK AES.
- 6. If the sensor was previously connected at one location, but will not connect at the new location, temporarily move the sensor to the previous location and verify operation. It is also possible that a setting at the sensor or on the network has changed.

#### *Can connect to the network but cannot obtain a dynamic IP address*

- 1. Verify your network settings.
- 2. Verify that you are connected to the right network.
- 3. Use the "Ping From Sensor" function in the utility to ping an address that should be available from the network (verify that the address is ping-able).
- 4. Use the "Ping From PC" function in the utility to see if your PC can ping an address on that network (your PC must be connected to that network for this to work).
- 5. Use the "Ping From PC" function in the utility (if this PC is connected) to see if you can ping the sensor when it is in setup mode. Go to the Status tab to determine the sensor's IP address.
- 6. Use a static IP address temporarily and connect to the network. Determine if sensor packets are being received by the host.
- 7. Make sure the DHCP Server has not exhausted the number of assignable IP addresses.
- 8. It is possible the DHCP Server is taking too long to respond to the request.

#### *Can connect to the network but host is not receiving UDP packets*

- 1. Verify your network settings.
- 2. Verify that you are connected to the right network.
- 3. Verify that the Destination IP address is correct.
- 4. If using the broadcast address, verify that the network can support broadcasts. Most routers by default will not route broadcast traffic.
- 5. If the host will respond to ping requests, use the "Ping From Sensor" function in the utility to have the sensor ping the host. Use the "Ping From PC" feature if this PC is connected or a PC on the network and ping the host. Also, try pinging the sensor when the sensor is in setup mode.
- 6. Is the host ready to receive the sensor packets? Is the host configured to listen for the UDP packets? Is the host software running? Is firewall software installed at the host that would prevent the UDP traffic? Is there anything on the network that would restrict packets from being routed (like MAC filtering)?
- 7. Use the "Contact Destination Host" function from the Tools tab.
- 8. If using a hostname for the destination address:
	- Make sure the DNS address is correct (whether set as static or obtained through the DHCP server).
	- Is the hostname being resolved in setup mode? (Use the SNS Sensor, go to the Status tab and examine the Resolved Destination field.)

#### *AMP Battery Meter Icon Indicates a Lower Battery Life than Expected*

Some possible causes of low battery life:

- 1. The transmission count was not reset when the batteries were last changed.
- 2. The transmit period is too short.
- 3. The service button was pressed a lot for this sensor.
- 4. There were many alarms for this sensor.
- 5. There were many tries for the sensor.

#### *SNS Sensor Configuration Utility Cannot Find the Sensor*

- 1. Make sure the programming cable is plugged into the sensor.
- 2. Does the red LED in the programming cable flash when doing an operation?
- 3. Disconnect the programming cable from sensor and connect again.
- 4. Disconnect the programming cable from sensor and then disconnect the cable from the PC. Wait 30 seconds. Plug cable back into PC and into sensor.
- 5. Reboot your computer.
- 6. Use an externally powered USB Hub. Your computer may not be supplying enough power through the USB port.

#### *SNS Sensor Configuration Utility Says Sensor is Off*

- 1. If the utility gives the following error "Sensor is possibly powered off!" disconnect the USB Programming cable from the sensor, turn on the sensor, wait 5 seconds and connect the USB Programming cable.
- 2. Be sure that you are turning the sensor on. See [Features of SNS Battery-powered Sensor](#page-17-0)  [Devices](#page-17-0) on page [18](#page-17-0) for the location of the On/Off switch.

#### *Long Connect Time*

In some networks, one of the optional components of the connect time may take too long to perform on a consistent basis. If the average connection time is too long, it is important to try isolating the cause. To isolate the cause, try temporarily turning off one of the options and then re-measuring the average connection time. For example, try setting the dynamically assigned IP address as the static address temporarily, or try using a Destination IP address instead of the hostname address temporarily.

#### *Loss of Data When Backup Power Fails*

All data being collected by the probes is stored in non-volatile memory. This data will be lost if backup power fails. If AC power is restored before backup power fails and the temperature stayed within the set limits, all of the readings will be sent to the AMP as a single check-in with the current temperature for entire duration of the power outage. If a high or low limit is crossed while running on backup power, the data is saved to EEPROM with a timestamp.

This data is erased in the event that backup power fails. If backup power does not fail, these archived readings are sent to the AMP as well as current temperature readings when AC power is restored. This provides a view of when temperatures went in and out of limits and for what duration.

## <span id="page-53-0"></span>**Appendix A: Browser-based Configuration Tool**

All AC-powered sensors have a built-in web server that allows you to log into and configure the device through a browser when attached directly to the computer via a network cable. With this utility you can specify the address of the destination host and wired or wireless network parameters. The utility also provides some tools for diagnosing problems. Opening the utility and using it to configure AC-powered sensors are covered in [Configure Sensors for the Network](#page-24-0) on page [25.](#page-24-0)

This section describes other actions that can be performed using the Browser-based Configuration tool.

## <span id="page-53-1"></span>**Action Buttons**

These buttons act on the data entered on the browser-based Configuration Tool main window:

- Submit Configuration Button
- Micro Firmware Upload Button
- Radio Firmware Upload Button
- Site Survey Button
- Change Password Button
- Reset Device Config Button
- Exit Config Mode Button
- Test Configuration

## **Submit Configuration Button**

Click the **Submit Configuration** button to accept your changes and store your settings in the device's onboard memory.

## **Micro Firmware Upload Button**

Clicking the **Micro Firmware Upload** button displays the Micro Firmware Upload page. You use this page to upload a new version of the firmware to the microcontroller. For more information on updating sensor device firmware, refer to the SNS Temperature and Humidity Sensors User Guide.

## **Radio Firmware Upload Button**

Clicking the **Radio Firmware Upload** button displays the Radio Firmware Upload page. You use this page to upload a new version of the firmware to the 802.11 wireless radio. For more information on updating sensor device firmware, refer to the SNS Temperature and Humidity Sensors User Guide.

## **Site Survey Button**

Clicking the **Site Survey** button displays the Site Survey page. You use this page to view a list of all wireless access points recognized by your device.

#### **Figure 25: Site Survey Page**

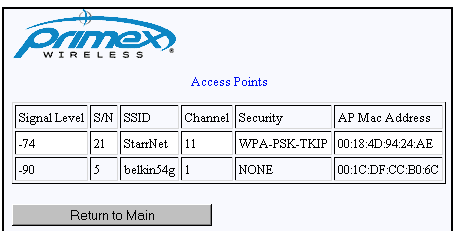

#### **Change Password Button**

Clicking the Change Password button displays the Change Password page. You use this page to change the password used to log into this device.

**Figure 26: Change Password Page**

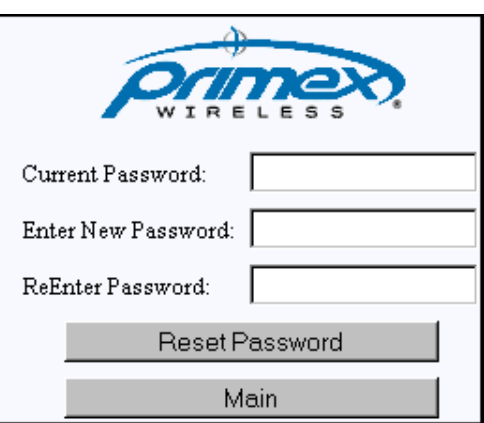

#### *Changing the Device Login Password*

Follow these steps to change your device's login password.

- 1. Enter the current password in the **Current Password** field.
- 2. Enter the new password in the **Enter New Password** field.
- 3. Enter the new password in the **Re-enter New Password** field.
- 4. Click the **Reset Password** button.

#### **Reset Device Config Button**

Clicking the Reset Device Config button displays the Reset Device Config page. You use this page to reset all device settings to their default state.

#### **Figure 27: Reset Device Config Page**

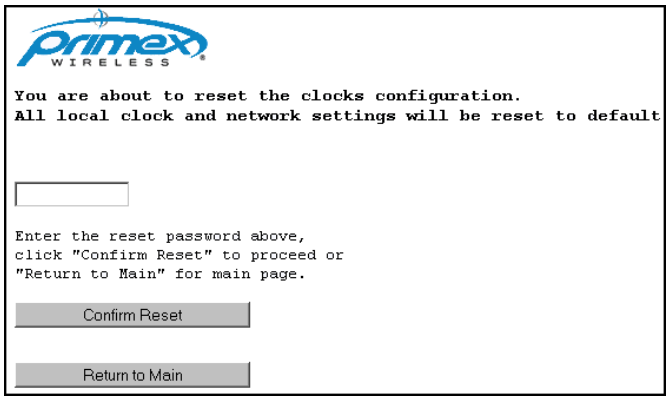

#### *Resetting the Device Settings*

Follow these steps to reset all device settings to their default state.

- 1. Enter the device password in the field.
- 2. Click the Confirm Reset button.

#### **Test Configuration**

Test Configuration forces the device to use the configured network settings and provides feedback on each setting. When you click Test Configuration, the device will attempt to do the following:

- Make a wireless connection via the configured access point
- Get an IP from DHCP server on network
- Perform a UDP discovery of the configured AMP

Failure points along this path can better help with connection problems, separating those problems related to incorrect/incomplete settings from those relating to network or access point issues.

#### **Manage Logs**

Manage Logs allows the collection and viewing of device logs. Manage Logs can be used in conjunction with Test Configuration to troubleshoot device configuration and network issues. Manage Logs permits you to enable logging, view log files, and delete log files. With logs enabled, four sets of logs are collected, one per connection attempt.

#### **Exit Config Mode Button**

<span id="page-55-0"></span>Clicking the Exit Config Mode button displays the Exit Config Mode page. You use this page to exit the device configuration mode.

## <span id="page-56-0"></span>**Appendix B: Battery Sensor Configuration Utility**

The SNS Sensor Configuration Utility configures and reads the settings in the SNS battery-powered sensors. The SNS sensors supported are Single Temperature, Dual Temperature, and Temperature and Humidity. With this utility you can specify the address of the destination host, the wireless network parameters, transmit period of the sensor, and alarm information. The utility also provides some tools for diagnosing problems. Using the utility to configure battery-powered sensors is covered in [Configure Battery-powered Sensors with the Sensor Configuration Utility](#page-38-0) on page [39.](#page-37-0) This section covers the following topics:

• **[Installing the Configuration Utility](#page-56-1)**

• **[User Interface](#page-59-0)**

## <span id="page-56-1"></span>**Installing the Configuration Utility**

Before beginning, review the system requirements.

- USB programming cable
- Windows XP, 2000, 2003, Vista, or 7
- A computer with a USB port

#### *Installing the Primex Wireless SNS Sensor Configuration Utility*

<span id="page-56-2"></span>1. Install the program on your computer by double-clicking on the provided install file Setup.exe, whose icon looks like [Figure 28.](#page-56-2)

**Figure 28: Install Icon for the Battery Sensor Configuration Utility**

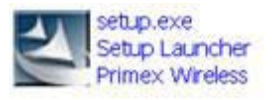

- 2. Wait for the Welcome to the InstallShield window to appear.
- 3. On the Welcome to the InstallShield window, click Next to continue. The next window details release information for the Primex Wireless SNS Sensor Configuration.
- 4. Read through this release information, and click Next to continue. The Customer Information window opens.

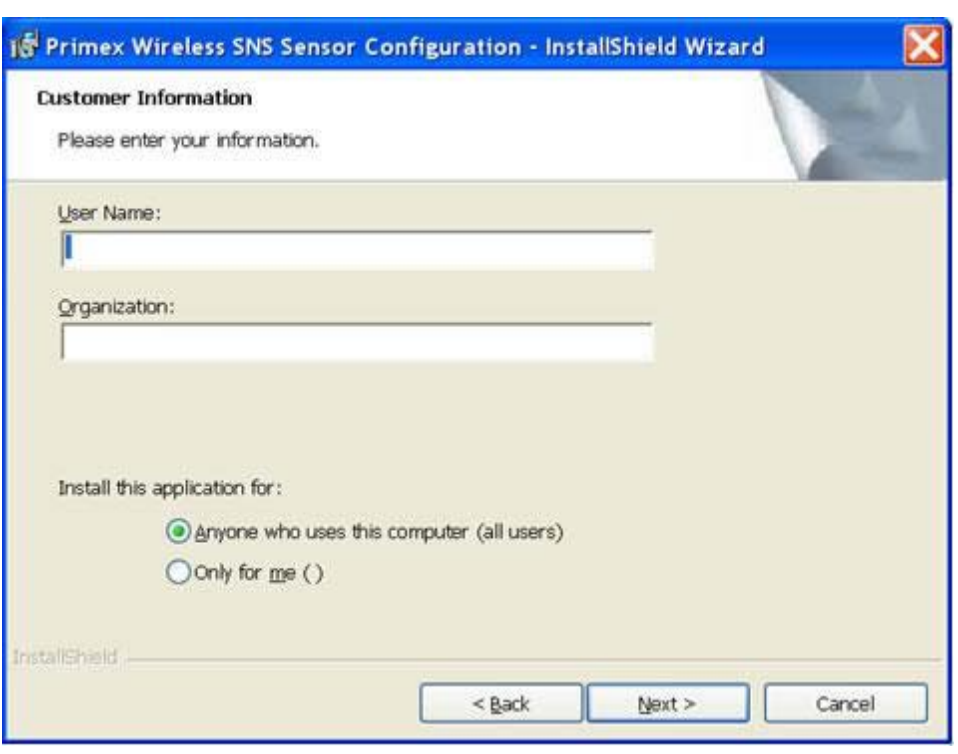

**Figure 29: Customer Information Window**

- 5. Enter your username and organization in the appropriate boxes (optional) and choose if the utility will be accessed by any user, or just the current user.
- 6. Click Next to continue. The Destination Folder window appears, identifying the installation path where the Primex Wireless SNS Sensor Configuration files will be stored.

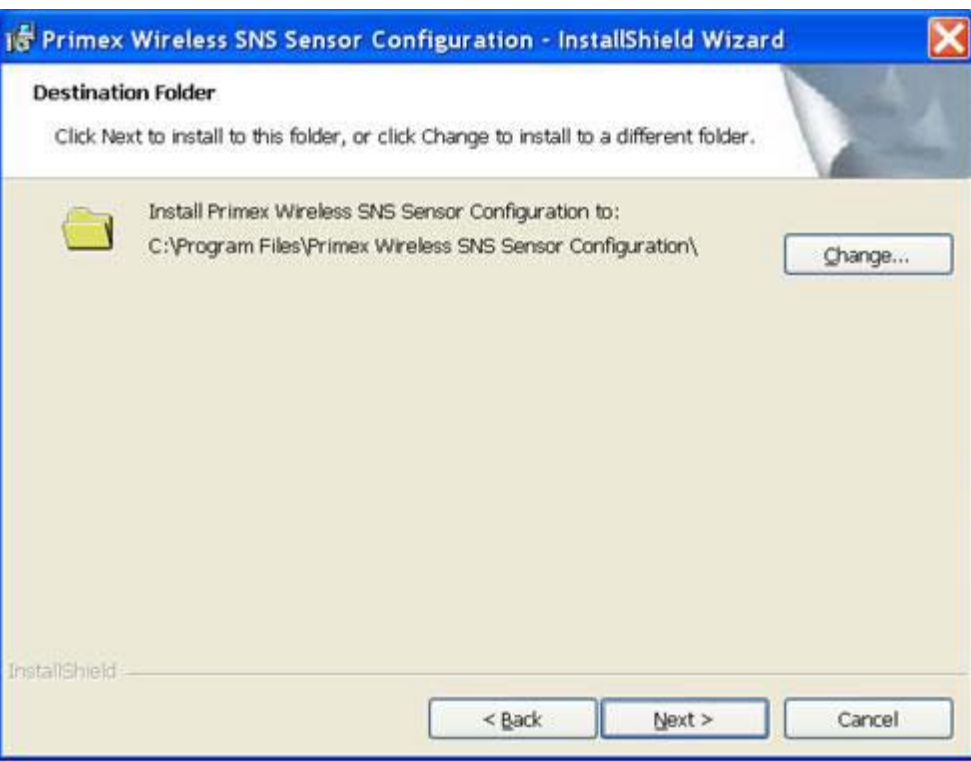

**Figure 30: Destination Folder Window** 

7. If you need to change the install path, click Change and follow the directions to search for and/or type in a new path. When finished, click Next. The Ready to Install the Program window appears.

#### **Figure 31: Ready to Install the Program Window**

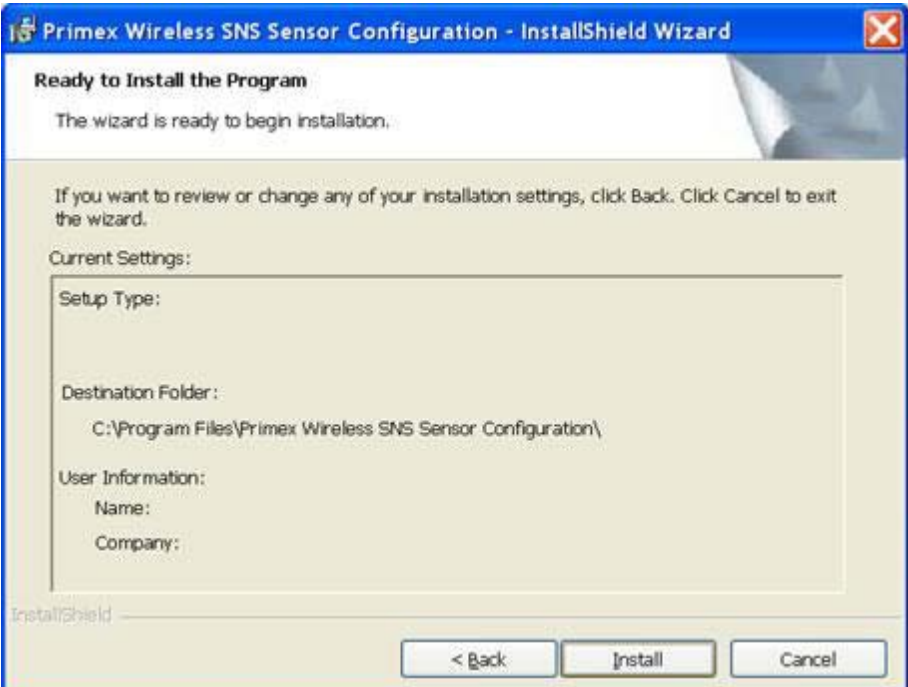

- 8. Review the information, and click Install to start the installation.
- 9. Click Finish when the completion window appears.

#### **First Time Running after Install**

- **Note Be sure to install the software before plugging the USB programmer into the USB port of your computer.** 
	- 1. After installing the software, insert the USB Programmer into the USB port of your computer.
	- 2. Start the software by double clicking on the following icon on the desktop. **Figure 32: USB Port Icon for Sensor Configuration**

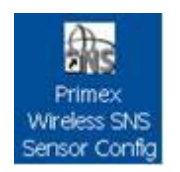

<span id="page-59-1"></span>The Sensor Configuration window opens, and the left frame of the status bar (the very lower left of the program window) should say "Found USB Programmer" as shown in [Figure 33.](#page-59-1) **Figure 33: Sensor Configuration Window after Installation**

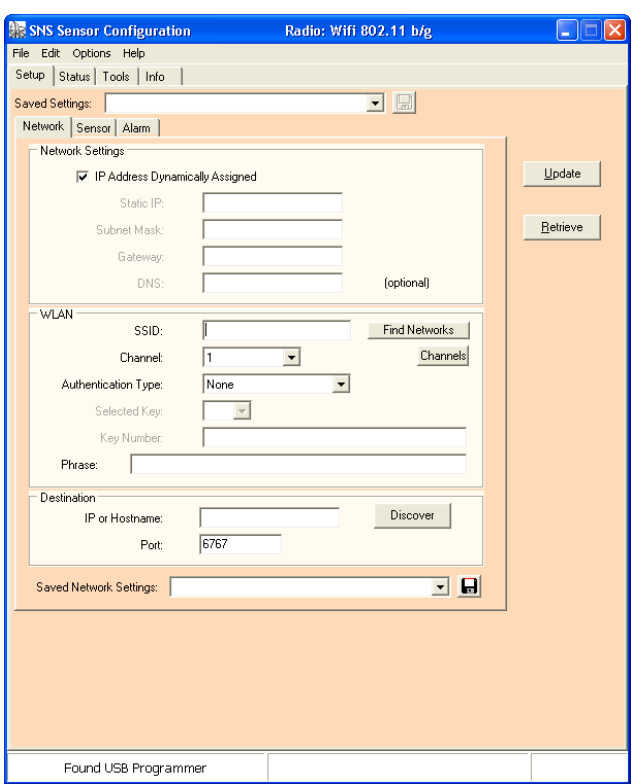

## <span id="page-59-0"></span>**User Interface**

The SNS Sensor Configuration has four main tabs: Setup, Status, Tools, and Info. The Setup tab contains subtabs for configuring the sensor for the network and reporting parameters. For more on the Setup tab, see [Configure Battery-powered Sensors with the Sensor Configuration Utility](#page-38-0) on page [39.](#page-37-0) When selecting the Status and Info tabs, the utility automatically extracts the information

from the sensor when the windows are entered. With the Setup and Tools tabs, the interaction with the sensor is initiated by the user.

#### **Note: The configuration tabs/pages may look different depending on the type of sensor connected.**

## **Alarm Tab**

In addition to receiving sensor alerts on the AMP, you can program some battery-powered sensors with alarms by connecting the USB programming cable to the sensor. If the sensor has alarms programmed and an alarm occurs, the sensor LED flashes as described in [Features of SNS](#page-17-0)  [Battery-powered Sensor Devices](#page-17-0) on page [18.](#page-17-0)

Alarms programmed in sensors cannot be modified from the AMP. Any alarms programmed directly in the sensor can only be removed or modified by reprogramming the sensor.

You use the SNS Battery-powered Sensor Configuration Utility Alarm tab to program alarms in battery-powered sensors. The utility will display the Alarm Tab window if the sensor supports alarms. If the sensor has more than one I/O point that supports the alarm function, then the utility displays the alarms settings in individual tab windows. A name will be given for the I/O point, for example, Temperature 1, and displayed on the tab at the side of the window for each I/O point

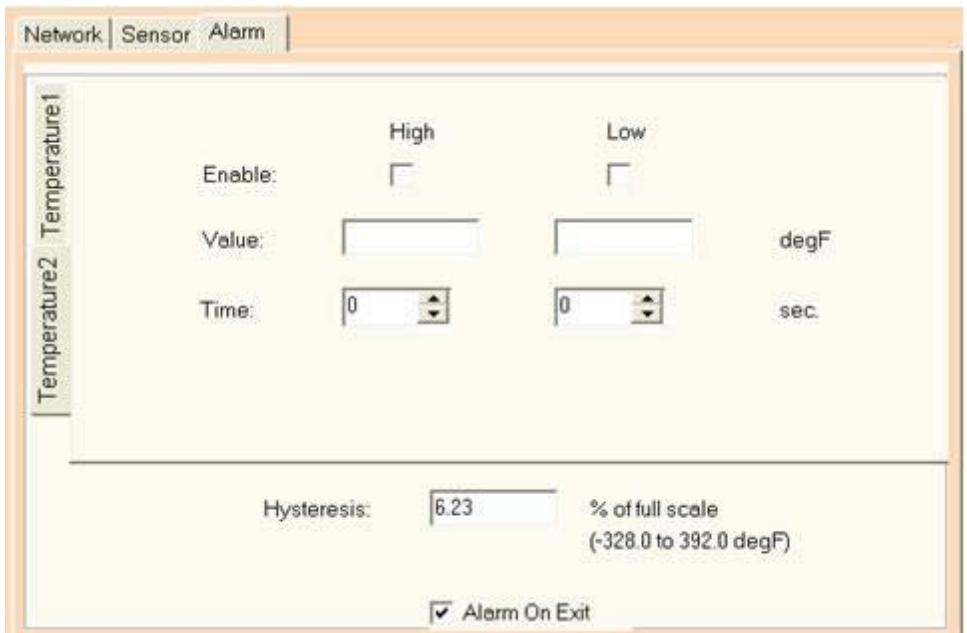

**Figure 34: Alarm Tab for Dual Temperature Sensor**

The settings for dual temperature sensor are similar to the single temperature sensor. The difference is that there are two separate probes to set alarms for, Temperature 1 and Temperature 2. Set thresholds as desired.

## **Status Tab**

<span id="page-61-0"></span>The Status tab, [Figure 35,](#page-61-0) shows the current state of the IP settings, connection status, signal strength, and battery life parameters. Fields in the Status tab are described in [Table 14: SNS](#page-44-0)  [Battery Sensor Configuration Utility Status Tab Fields and Values](#page-44-0) on page [45.](#page-44-0)

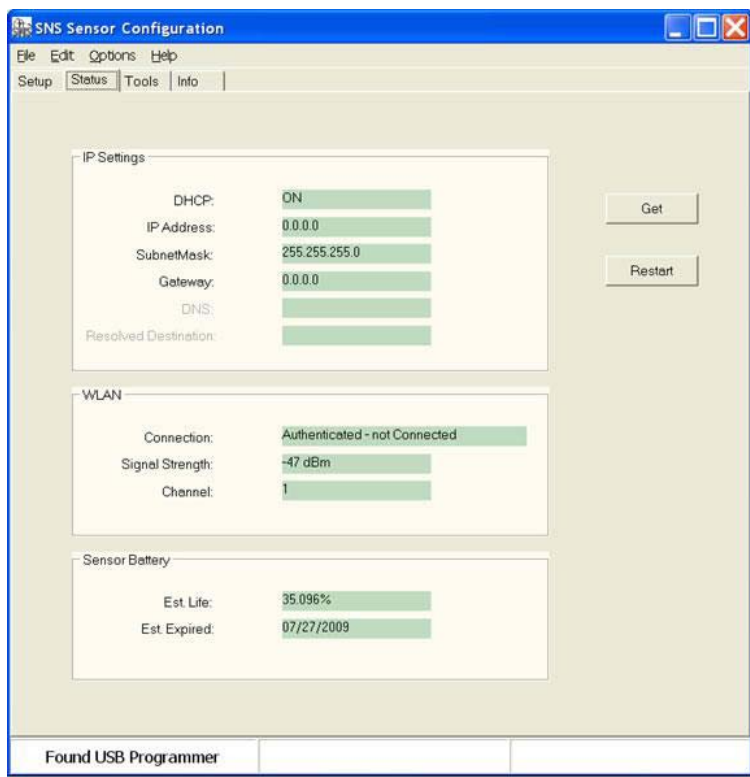

**Figure 35: Status Tab**

## **Tools Tab**

The Tools tab, shown in [Figure 36](#page-62-0) and described in [Table 16,](#page-62-1) has several methods for testing the sensor connection.

<span id="page-62-0"></span>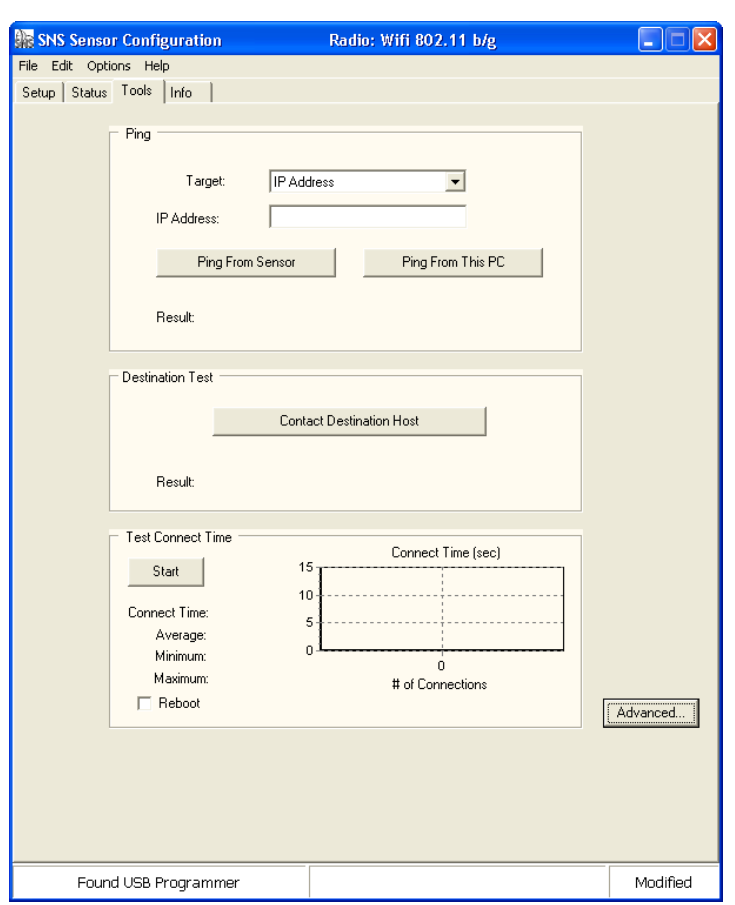

**Figure 36: Tools Tab**

**Table 16: Tools Tab Fields and Values**

<span id="page-62-1"></span>

| <b>Item</b>             | <b>Description</b>                                                                                                    |
|-------------------------|----------------------------------------------------------------------------------------------------|
| Ping                    | Target: Select whether to ping the destination (AMP), gateway, or other address<br>specified in the IP Address field.                                                                                                    |
|                         | <b>IP Address:</b> Address of the entity specified in the Target drop-down.<br>Ping from Sensor: When the Ping button is pressed, the sensor uses either the IP<br>address in the IP Address field or the current address in the Destination IP field in<br>the Setup tab and pings that specified address. Once the ping operation is complete,<br>the utility indicates either failed or success, and specifies the IP address in the<br>Result field.                                     |
|                         | <b>Ping from PC:</b> When the Ping button is pressed, the sensor uses either the IP<br>address in the IP Address field or the current address in the Destination IP field in<br>the Setup tab and pings that specified address from the local PC. Once the ping<br>operation is complete, the utility indicates either failed or success, and specifies the<br>IP address in the Result field.                                                                                               |
| <b>Destination Test</b> | The Utility will instruct the sensor to send a special packet to the Destination<br>Address. If the Destination responds with an acknowledgement, the Utility will<br>indicate success otherwise the Utility will display "Failed" in the Result field. Use the<br>Contact Destination Host function to confirm that the sensor is sending packets to<br>the Destination. Note: the Destination must be capable of responding with an<br>acknowledgement in order for this function to work. |

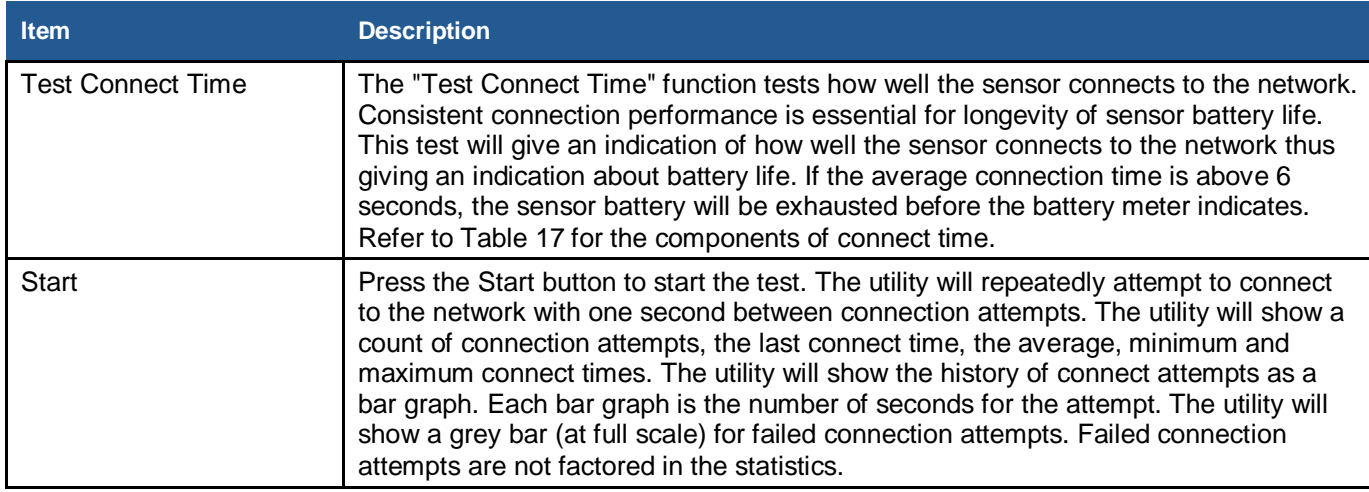

## [Table 17](#page-63-0) lists the components of the Connect Time.

#### **Table 17: Tools Tab / Connect Time Components**

<span id="page-63-0"></span>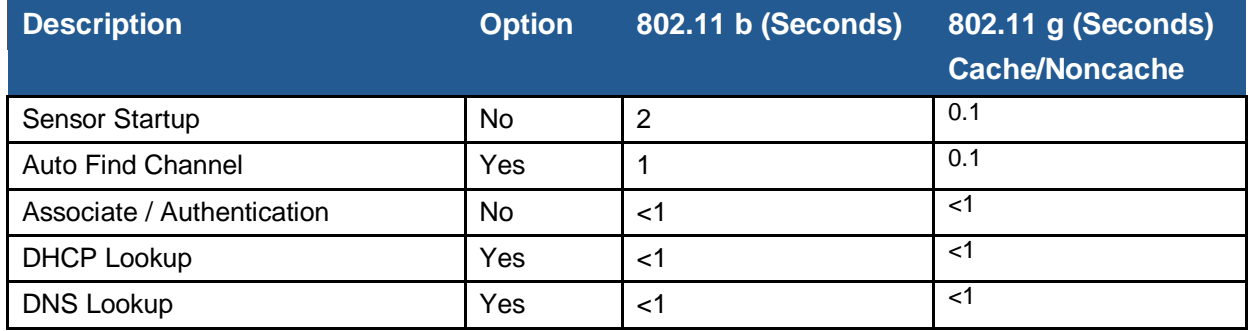

## **Info Tab**

<span id="page-64-0"></span>The Info tab, [Figure 37,](#page-64-0) shows the MAC address, firmware version and the serial number of the sensor.

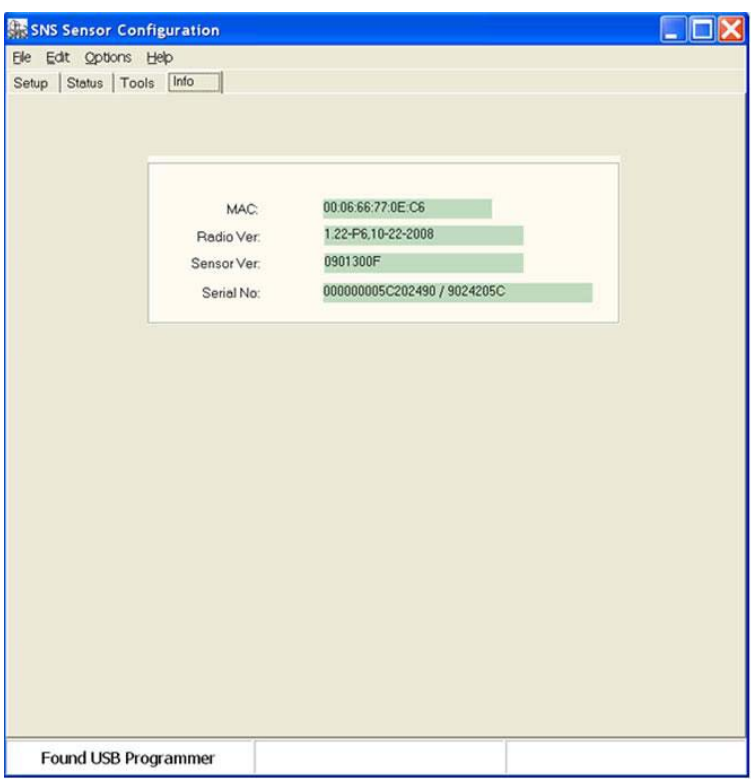

**Figure 37: Info Tab**

## **Menu Options**

*File*

#### **Figure 38: File Menu Window**

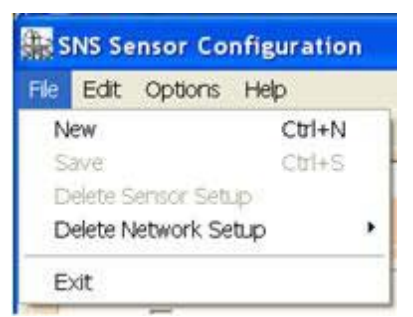

**Table 18: File Menu**

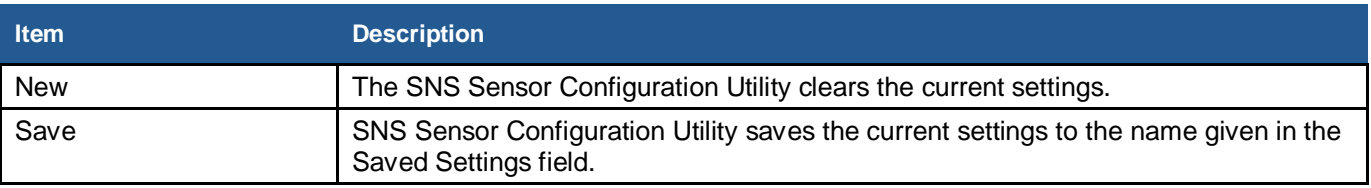

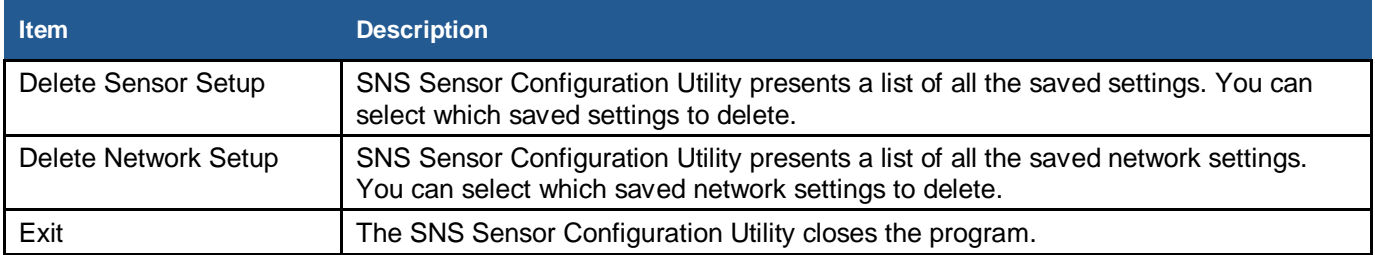

#### *Edit*

#### **Figure 39: Edit Menu Window**

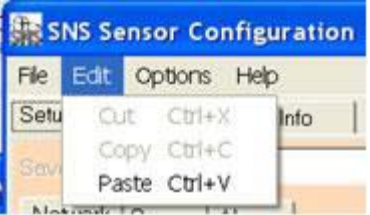

**Table 19: Edit Menu**

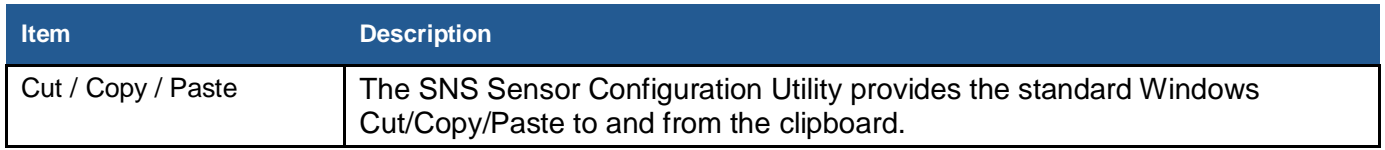

## *Options*

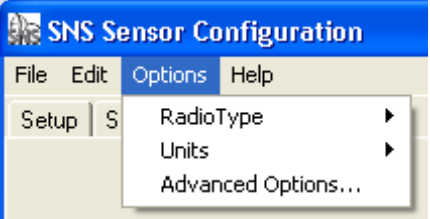

**Table 20: Options Menu**

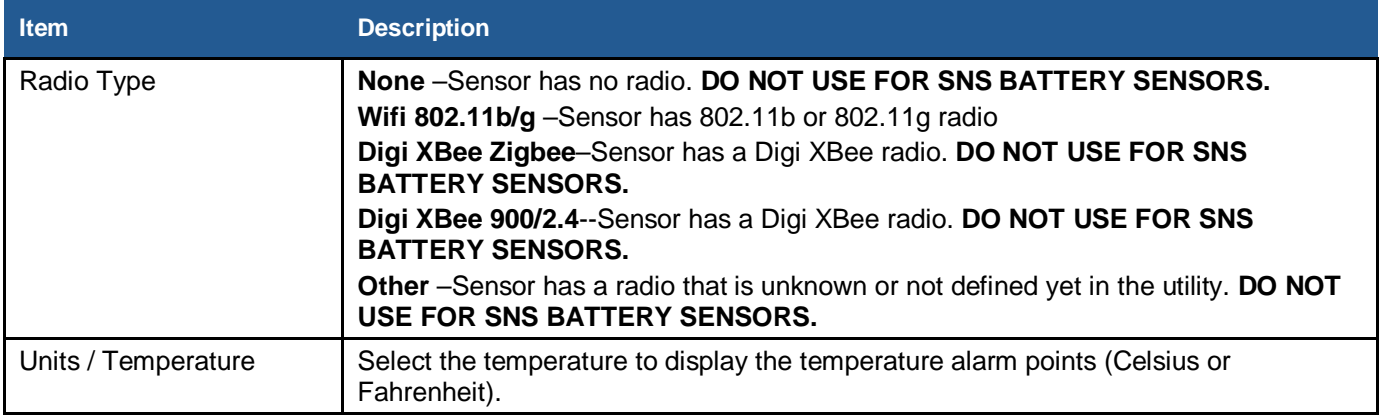

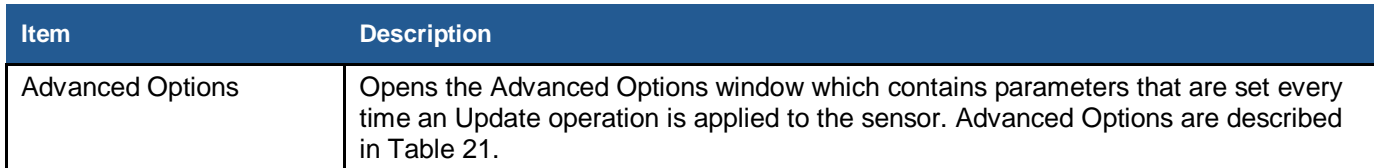

## <span id="page-66-1"></span>*Advanced Options*

#### **Figure 40: Advanced Options Window**

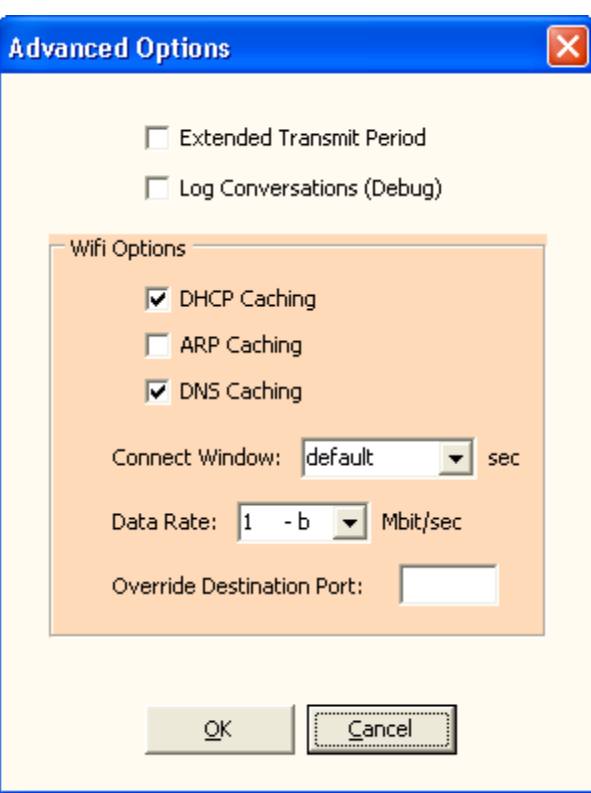

#### **Table 21: Advanced Options Window**

<span id="page-66-0"></span>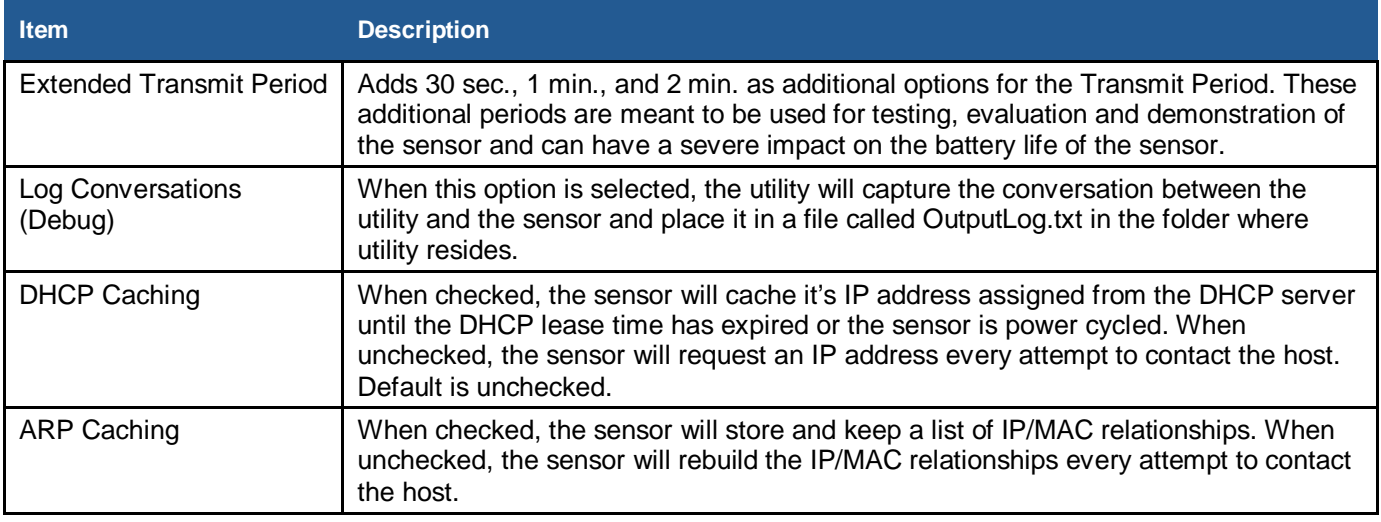

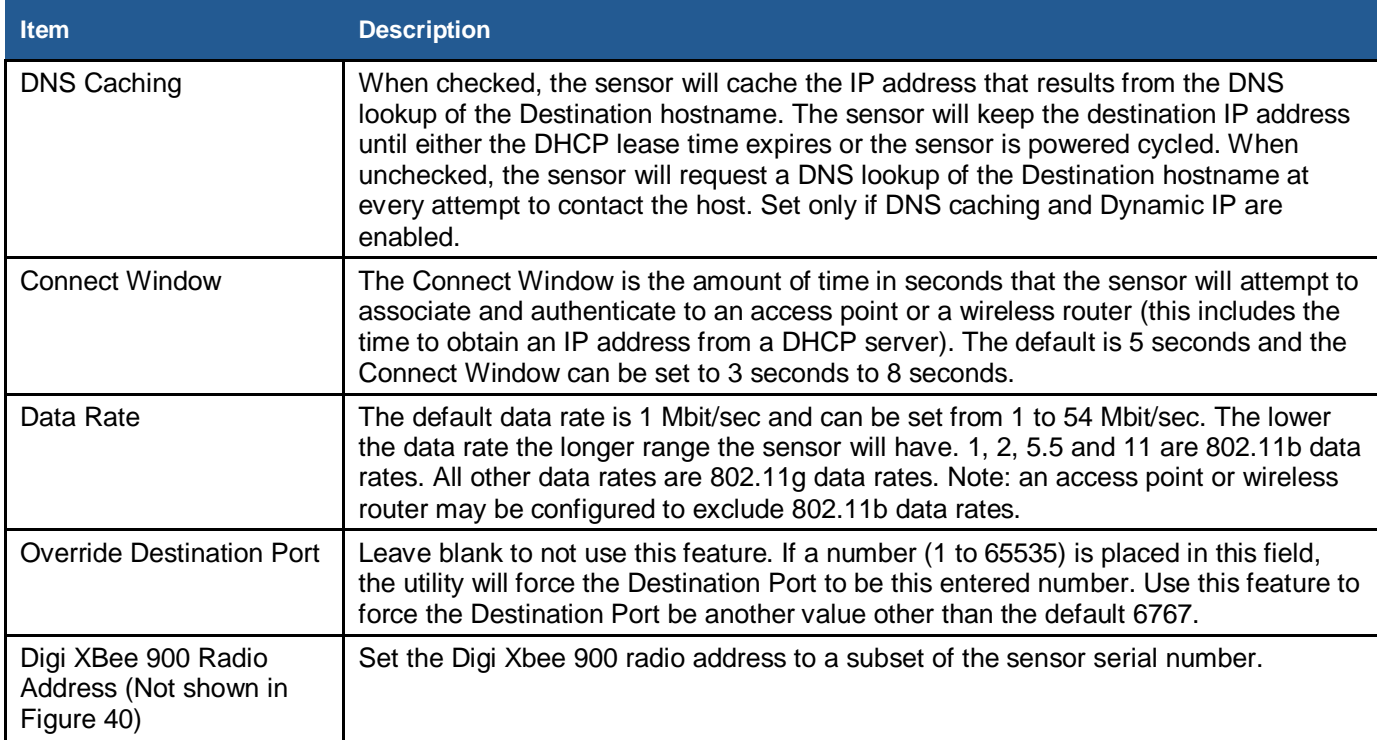

## *Help*

#### **Figure 41: Help Menu Window**

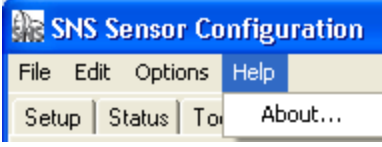

#### **Table 22: Help Menu**

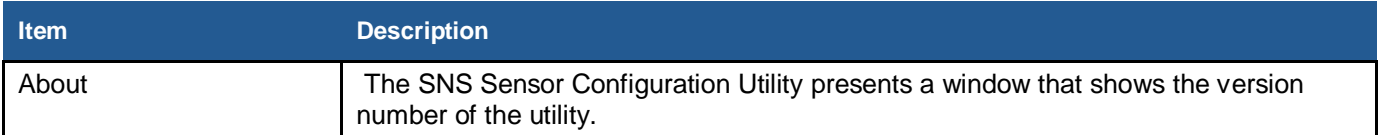

## **Status Bar**

The status bar is located at the bottom of the utility window, and has a left, middle, and right panel. **Figure 42: Status Bar Window**

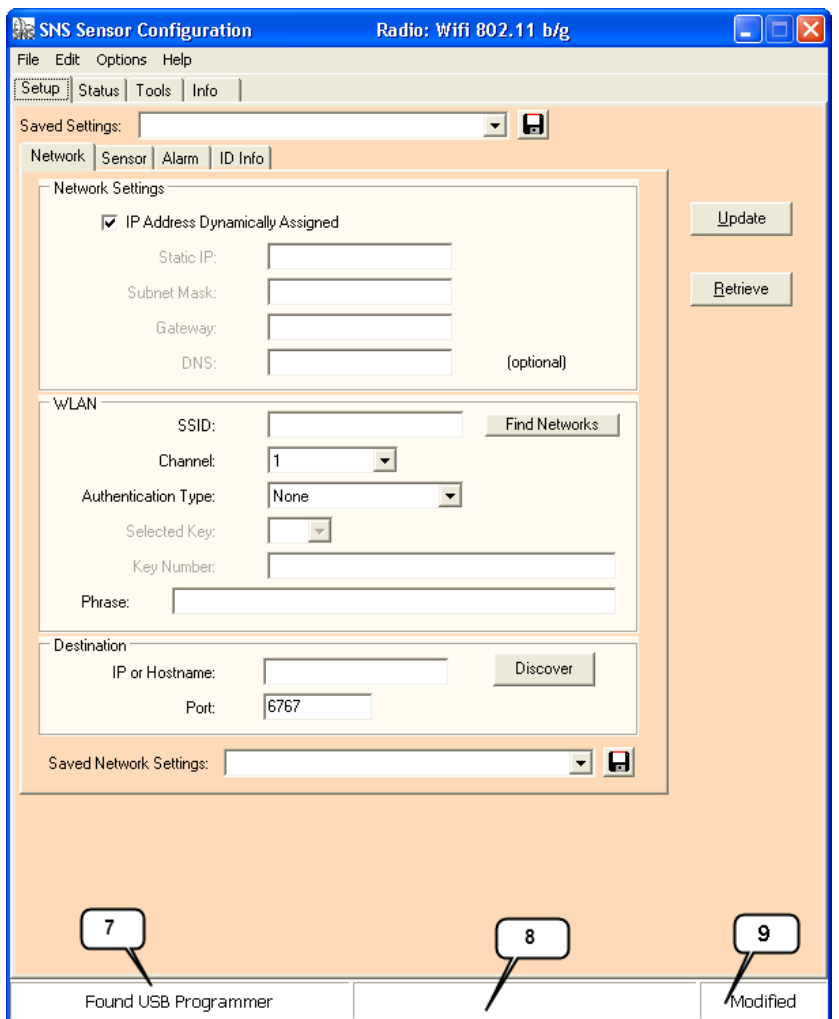

**Table 23: Status Bar Panels**

| <b>Item</b>      | <b>Description</b>                                                                                                    |
|------------------|----------------------------------------------------------------------------------------------------|
| Left Panel (7)   | The utility shows the USB Programmer status in this panel: Found USB Programmer<br>or Looking for USB Programmer.                                                   |
| Middle Panel (8) | The utility shows progress messages of the different actions: Update, Retrieve,<br>Status and Info.                                                                 |
| Right Panel (9)  | The utility shows "Modified" message in this panel when the parameters in the Setup<br>page have been modified and need saving in order not to lose the parameters. |

## **SNS\_Sensor\_Cfg.INI**

The SNS Sensor Configuration Utility stores all its program information in an INI text file called SNS\_Sensor\_Cfg.INI. Use a text editor to edit this file. Also restart the SNS Sensor Configuration Utility if you make changes to the INI file. The following is description of the user changeable parameters.

#### *Override Maximum Number of Tries*

MaxNumTries=5. Sets the maximum number of tries in the Sensor Tries field. (default max is 5)

#### *Auto Find Channels*

[Settings] ChannelMask=1,2,3,4,5,6,7,8,9,10,11 The ChannelMask parameter under the "Settings" section defines the default channels that are used when a Setup gets created. Edit this parameter to specify the channels for the sensor to search for. [*template*]

ChannelMask=1,2,3,4,5,6,7,8,9,10,11 The utility will use the ChannelMask parameter value in the "Settings" channel to create the value in the *template* section. If you want to override the definition for a particular setup, then edit this field.

#### **Note: Do not set the Channel Auto Find search channels to more than 3 channels. This will have an effect on sensor range and battery life.**

## <span id="page-70-0"></span>**Appendix C: Regulatory Compliance**

## <span id="page-70-1"></span>**FCC Compliance**

Pursuant to FCC 15.21 of the FCC rules, changes not expressly approved by Primex might cause harmful interference and void the FCC authorization to operate this product.

## **FCC radio frequency interference**

This equipment has been tested and found to comply with the limits for a Class B analog device, pursuant to Part 15 of the FCC Rules. These limits are designed to provide reasonable protection against harmful interference in a residential installation. This equipment generates, uses, and can radiate radio frequency energy and, if not installed and used in accordance with the instructions, may cause harmful interference to radio communications. However, there is no guarantee that interference will not occur in a particular installation. If this equipment does cause harmful interference to radio or television reception, which can be determined by turning the equipment off and on, the user is encouraged to try to correct the interference by one or more of the following measures:

- Reorient or relocate the receiver's antenna.
- Increase the distance between the equipment and the receiver.
- Connect the equipment to an outlet on a circuit different from that to which the receiver is connected.
- Consult the dealer or an experienced radio/TV technician for help.

#### **FCC radiation exposure limits**

The antennas used for this transmitter must be installed to provide a separation distance of at least 20 cm from all persons and must not be co-located or operating in conjunction with any other antenna or transmitter. This is to comply with FCC RF exposure requirements in section 1.1307.